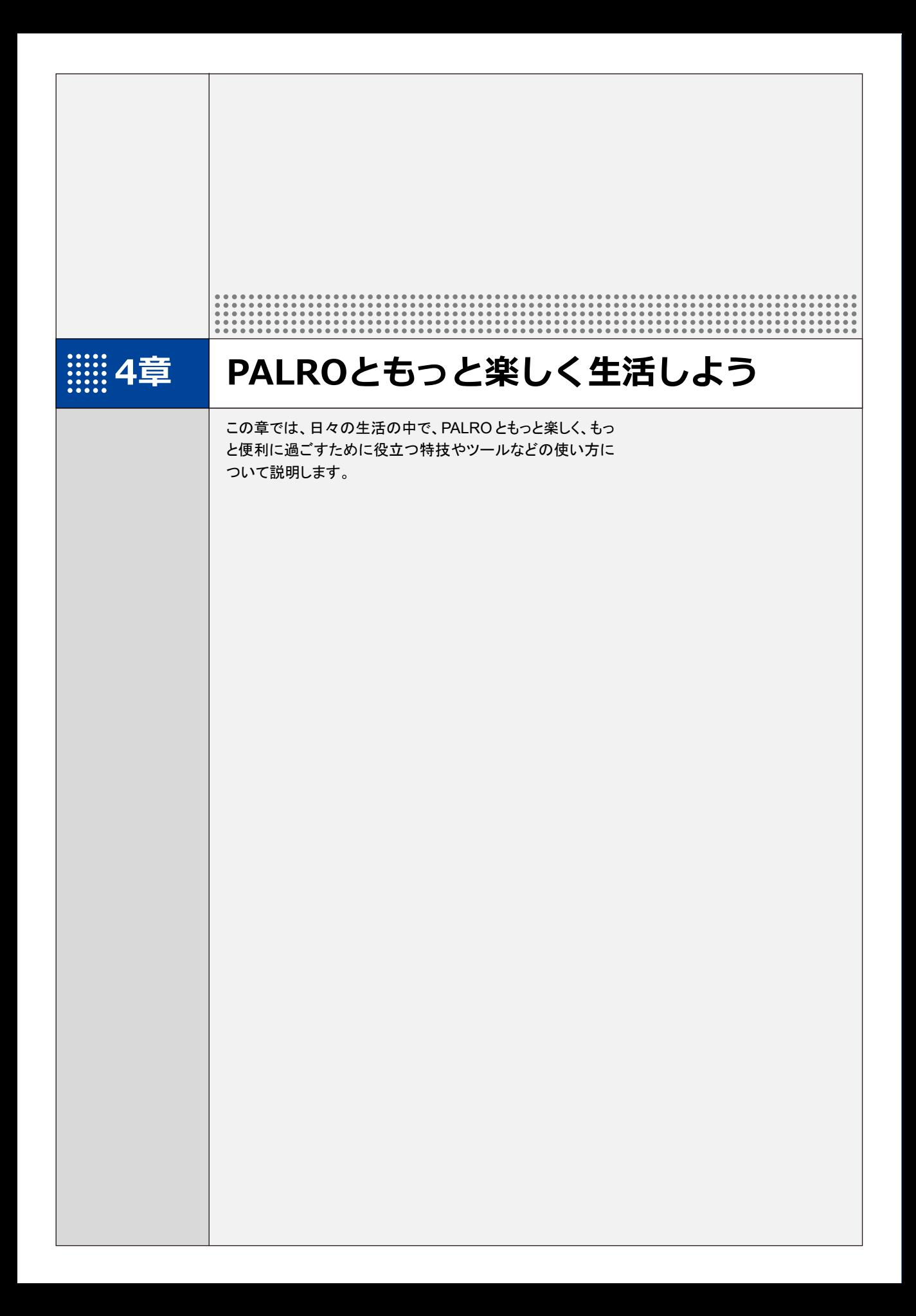

**4-1 PALROにニュースや天気予報を読ませる**

PALRO がインターネットに接続していれば、最新のニュースや天気予報などの情報を読ませることができま す。ここでは、PALRO に天気や任意のニュースを話させるための設定手順について説明します。

#### **都道府県を設定する**

PALRO に特定の場所の天気予報を読ませるために、PALRO Fwappar で都道府県を設定しま す。ここでの設定は、PALRO との会話の中で、天気の話題になったときに影響します。

- ここでは、iPad を使用して説明していますが、iPhone や Android 端末、Windows **NOTE**  $\begin{minipage}{.4\linewidth} \begin{minipage}{.4\linewidth} \begin{minipage}{.4\linewidth} \begin{minipage}{.4\linewidth} \end{minipage} \end{minipage} \begin{minipage}{.4\linewidth} \begin{minipage}{.4\linewidth} \begin{minipage}{.4\linewidth} \end{minipage} \end{minipage} \end{minipage} \begin{minipage}{.4\linewidth} \begin{minipage}{.4\linewidth} \begin{minipage}{.4\linewidth} \begin{minipage}{.4\linewidth} \end{minipage} \end{minipage} \end{minipage} \begin{minipage}{.4\linewidth} \begin{minipage}{.4\linewidth} \begin{minipage}{.$ パソコン/Windows タブレットでも同じように設定することができます。
	- 設定内容は、設定画面で[戻る]ボタンをタップしたときに反映されます。
	- 天気予報の「地域の選択」を設定すると、より細かな地域の天気を読みます。

#### | Step

**1. PALRO Fwappar のメイン画面で、[情報]アイコンをタップします。**

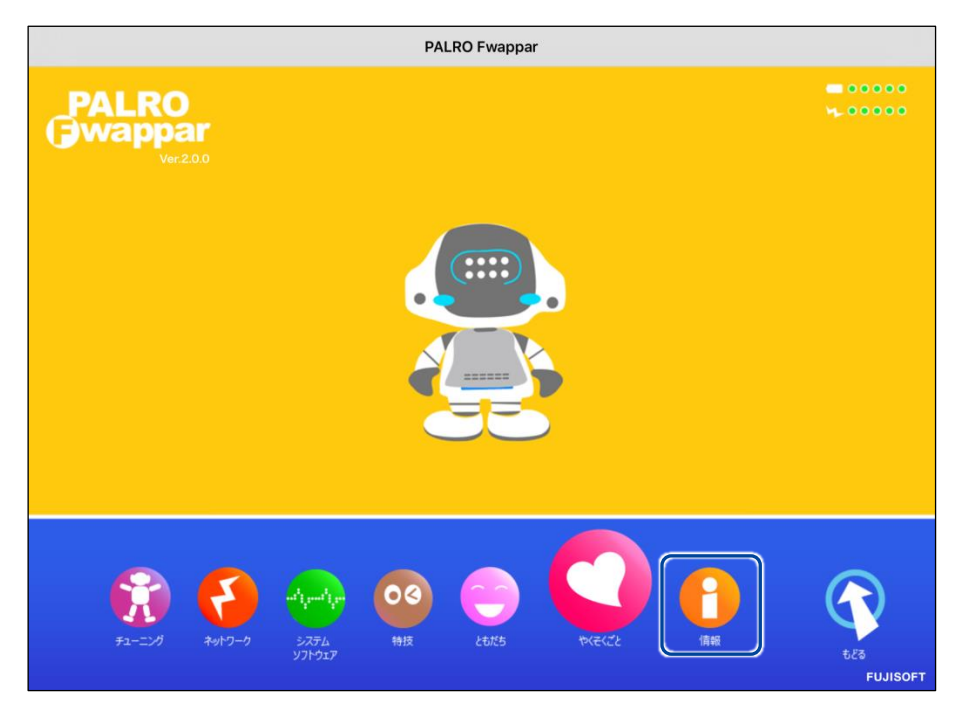

「情報」画面が表示されます。

**2. 「住んでいるところ」で、PALRO に天気予報を読ませたい都道府県を選択 して、[戻る]ボタンをタップします。**

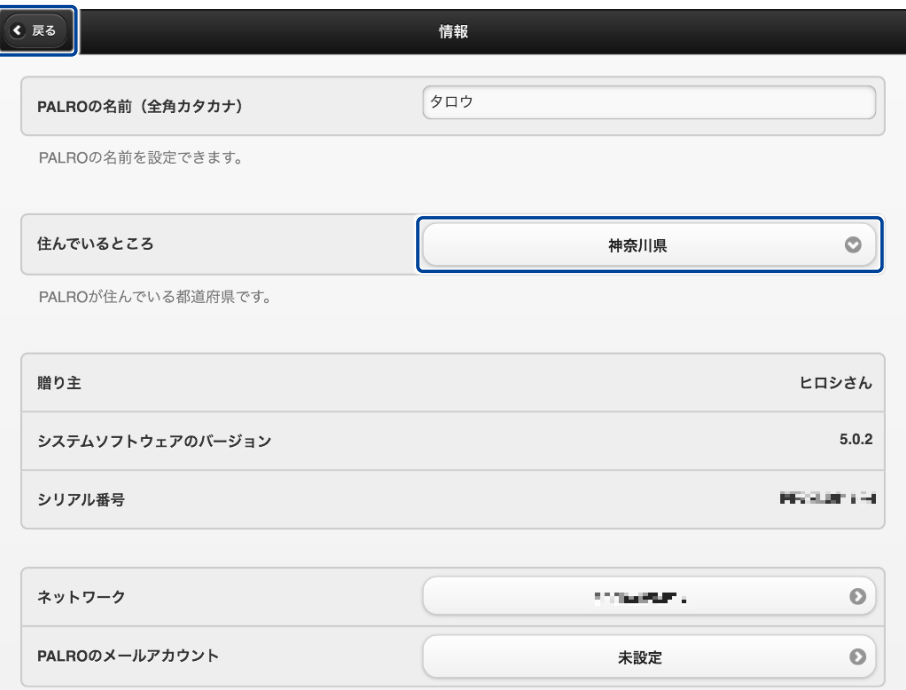

▶「情報」の設定が変更されます。

## **ニュースと天気予報を設定する**

「ニュースを読んで。」「天気を教えて。」のように PALRO に話しかけて PALRO に任意のニュー スや任意の地域の天気予報を読ませるには、PALRO Fwappar でニュースと天気予報を設定し ます。

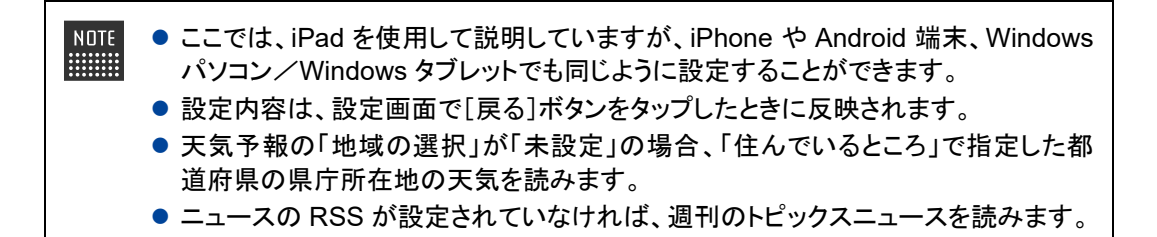

## Step |

**1. PALRO Fwappar のメイン画面で、[特技]アイコンをタップします。**

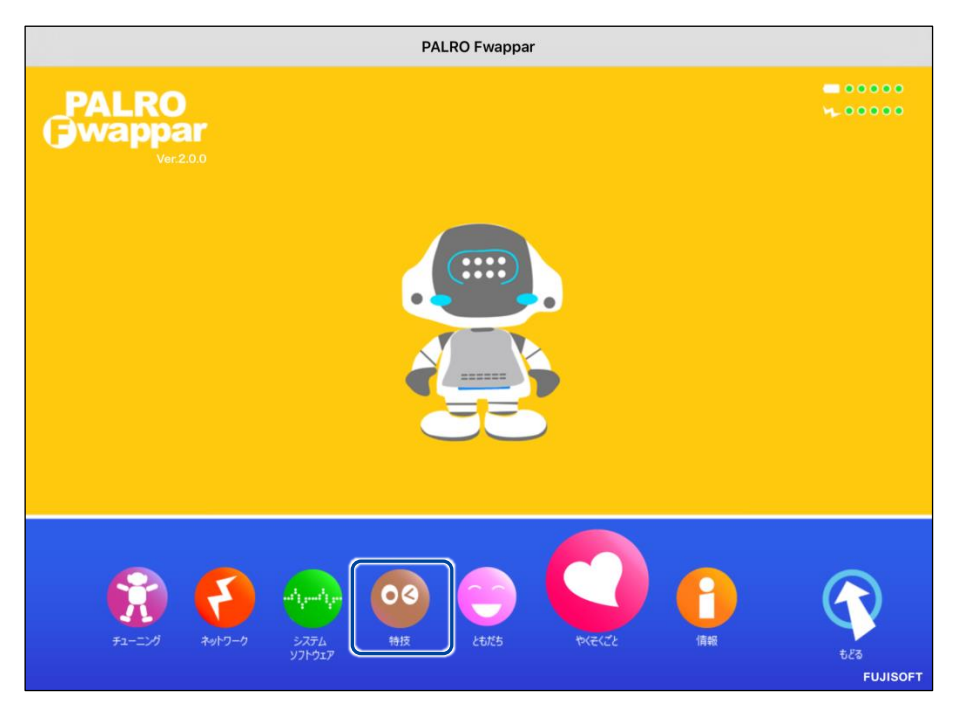

▶ 「特技」画面が表示されます。

## **2. 特技の一覧に表示されている「ニュースや天気を伝える」の[設定]ボタン をタップします。**

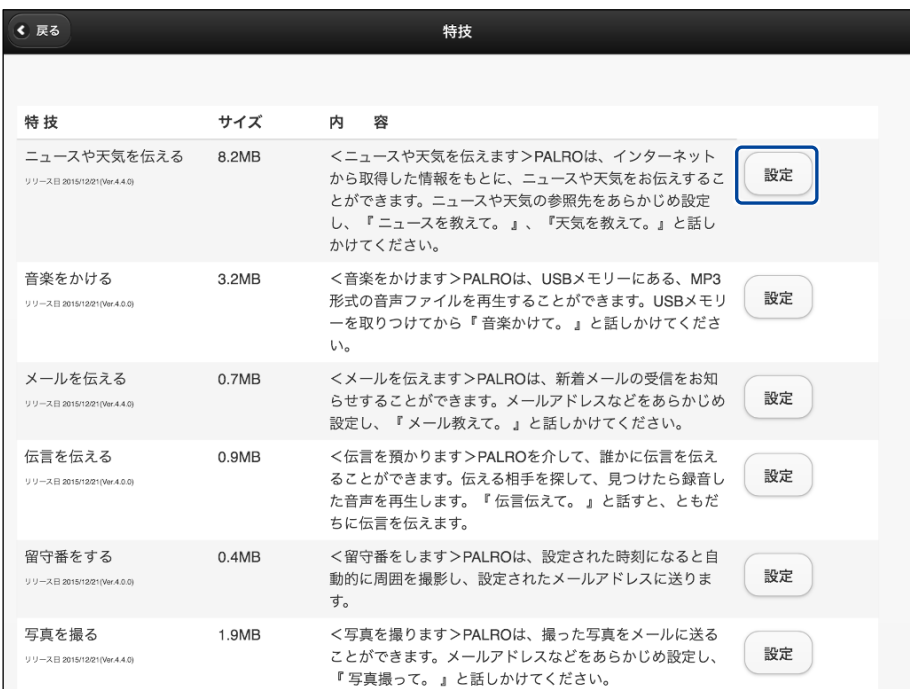

「ニュースや天気を伝える」画面が表示されます。

**3. 「地域の選択」で、PALRO に天気予報を読ませたい地域を選択します。**

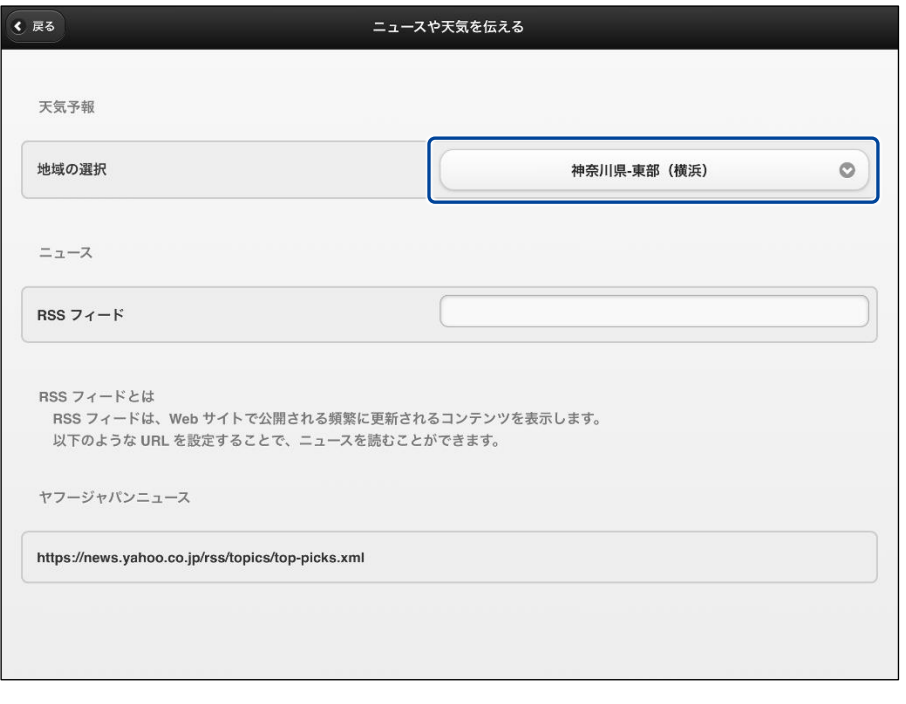

初期状態では、「地域の選択」が「未設定」になっています。「地域の選択」では 都道府県のより細かな地域を選択することができます。

**4. 「RSS フィード」で、PALRO に読ませたいニュースの RSS を設定して、 [戻る]ボタンをタップします。**

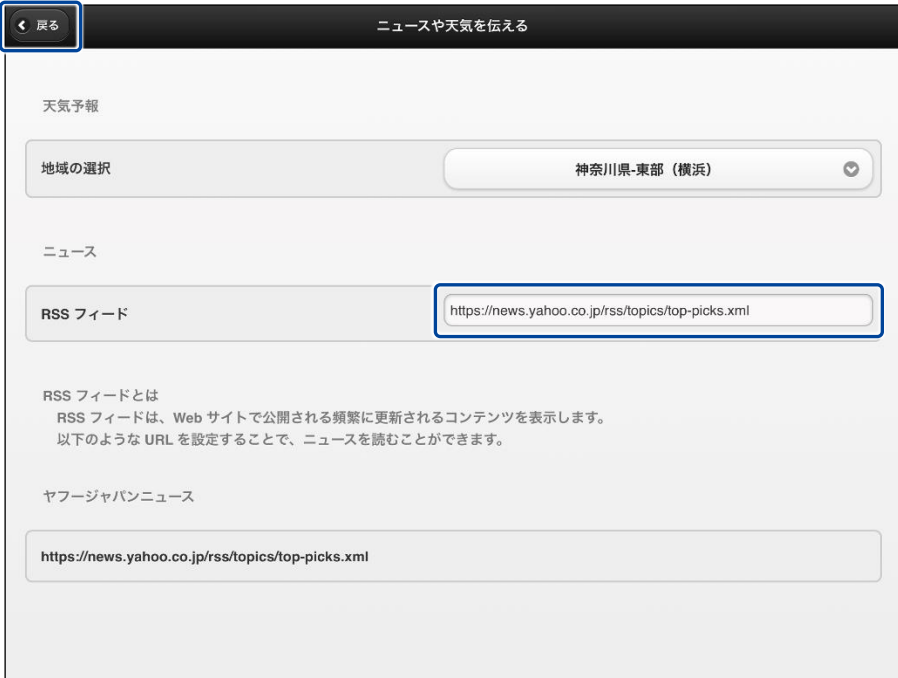

▶ 設定が変更されます。

**4-2 PALROにメールやスケジュールを話させる**

PALRO にメールの情報や Google カレンダーに登録されているスケジュールを話させるための設定手順に ついて説明します。

#### **メールの情報を話させる**

あなたが使用しているメールの情報を設定しておくと、新着メールがあったときに、PALRO が差 出人や件名を話します。

PALRO にメールの情報を話させるには、PALRO にあなたの顔を見せる方法と、「メール教え て。」と話しかける方法の 2 つがあります。

PALRO は、メールを話すように設定されているともだちに対してのみ、設定されてい **NOTE** るメールアドレスの新着メール情報を話します。ほかのともだちにメールの情報を話す ことはありません。

#### <span id="page-6-0"></span>▍**メールの設定手順(Gmailの場合)**

PALRO にメールの情報を話させるための設定は、PALRO Fwappar で行います。

- → PALRO Fwappar のインストール方法や基本的な操作方法については、『[2-2](#page--1-0) PALRO [Fwappar](#page--1-0) の基本』 を参照してください。
	- ここでは、iPad を使用して説明していますが、Android 端末や Windows パソコン/ NOTE Hilli Windows タブレットでも同じように設定することができます。
		- 設定内容は、設定画面で「戻る]ボタンまたは、「連携する]をタップしたときに反映 されます。

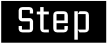

**1. PALRO Fwappar のメイン画面で、[特技]アイコンをタップします。**

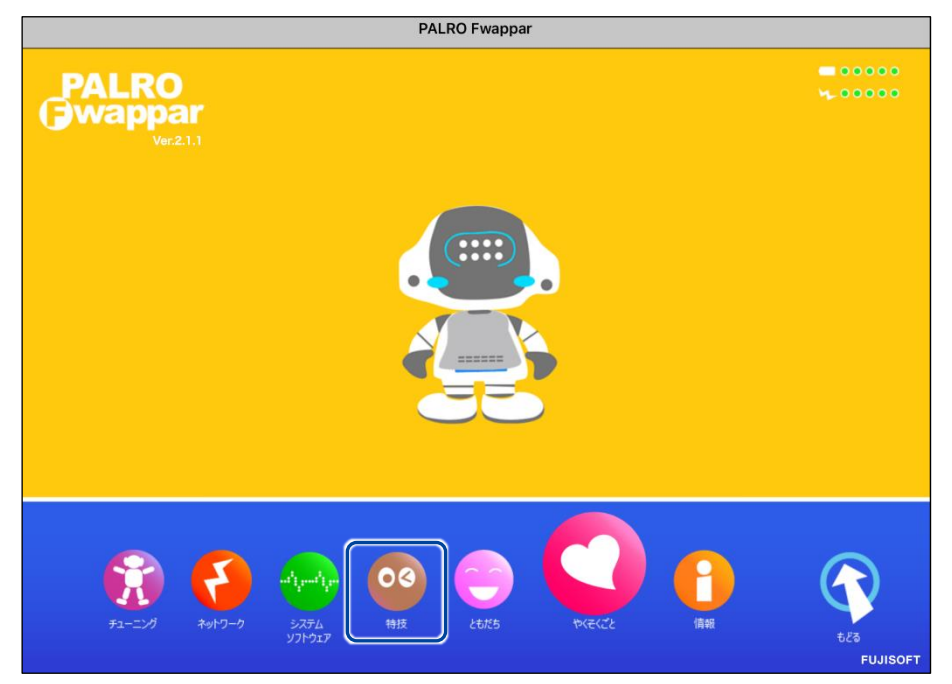

- 「特技」画面が表示されます。
- **2. 特技の一覧に表示されている「メールを伝える」の[設定]ボタンをタップ します。**

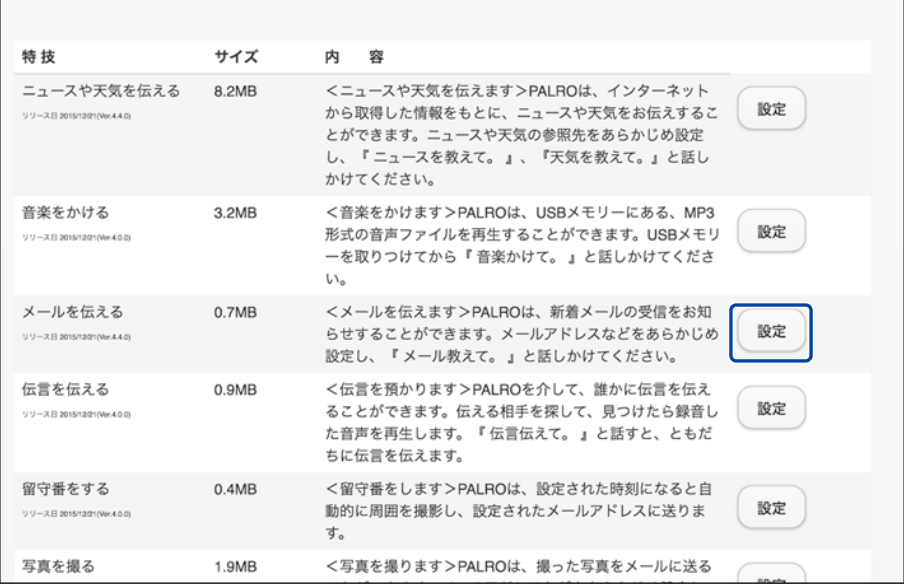

「メールを伝える」画面が表示されます。

## **3. 「Google アカウント ログイン」の[Sign in with Google]ボタンをタッ プします。**

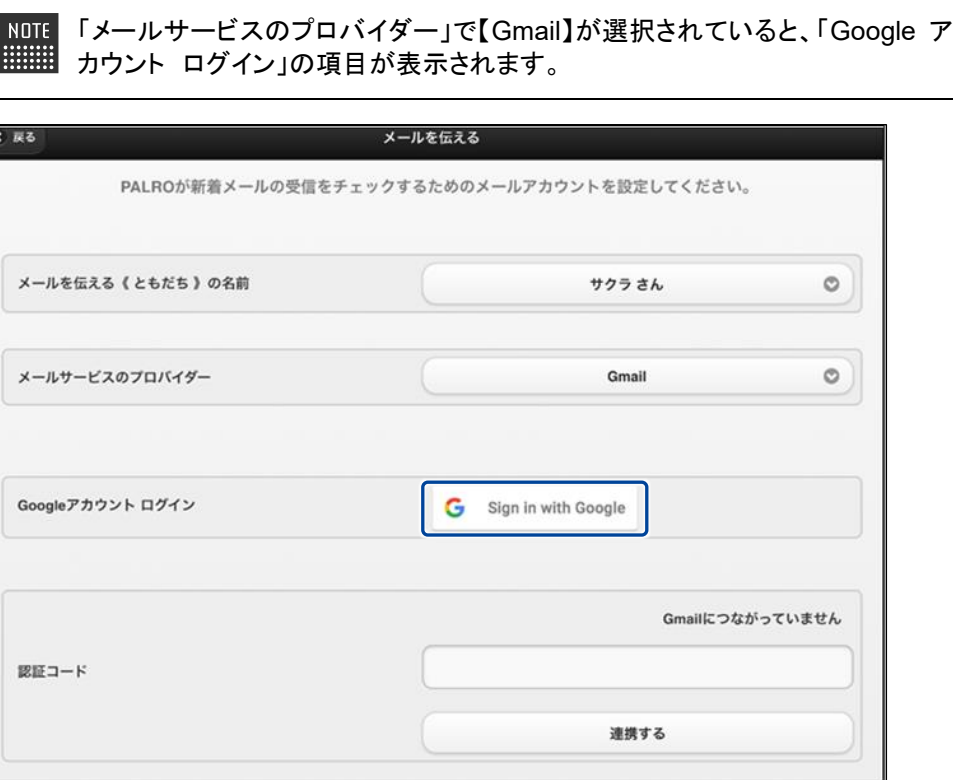

設定開始の確認画面が表示されます。

## **4. [はい]をタップします。**

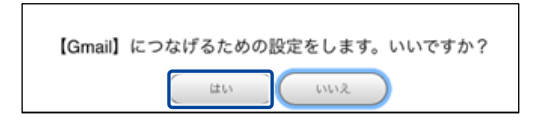

▶ 「Google アカウントでログイン」画面が表示されます。

**5. Google アカウントのメールアドレスを入力して[次へ]をタップします。**

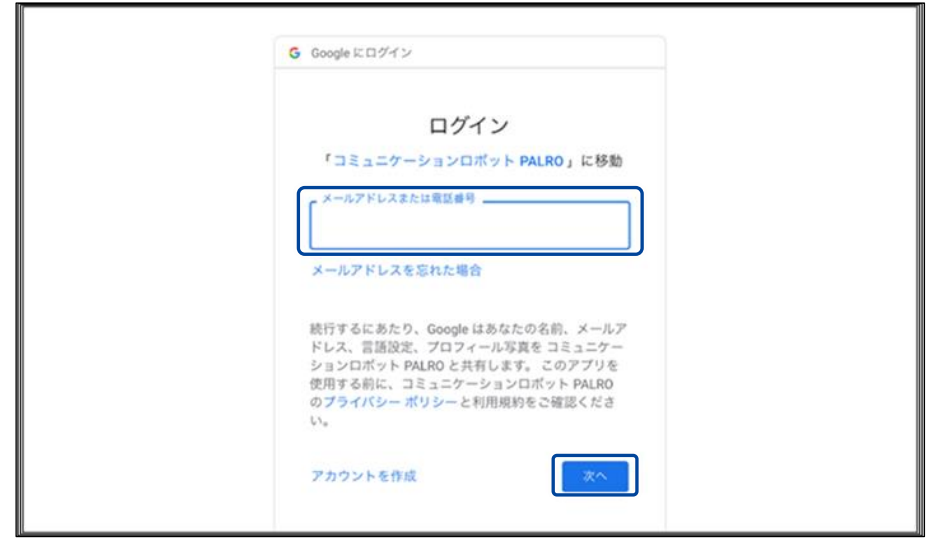

- ▶ パスワード入力画面が表示されます。
- **6. Google アカウントのパスワードを入力して[次へ]をタップします。**

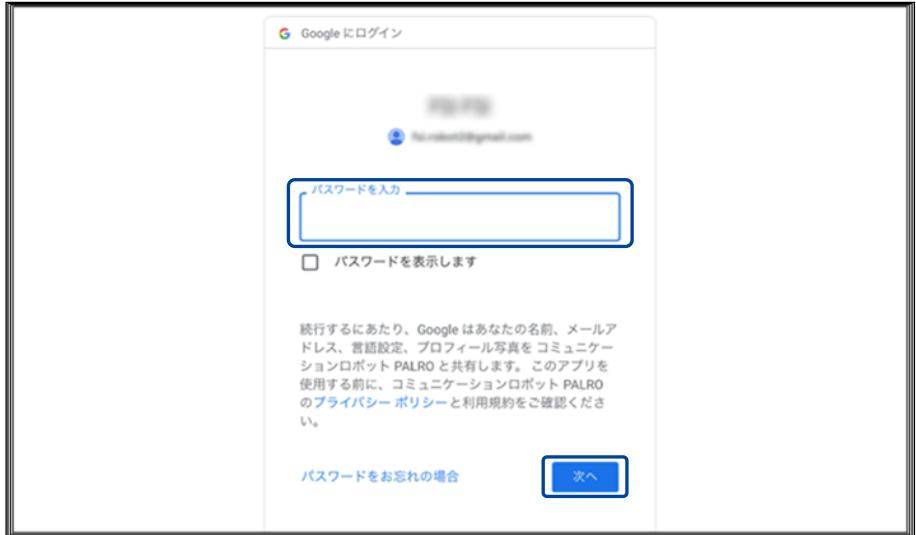

▶ PALRO へのアクセス許可画面が表示されます。

**7. PALRO にアクセスを許可するために、「続行」ボタンをタップします。**

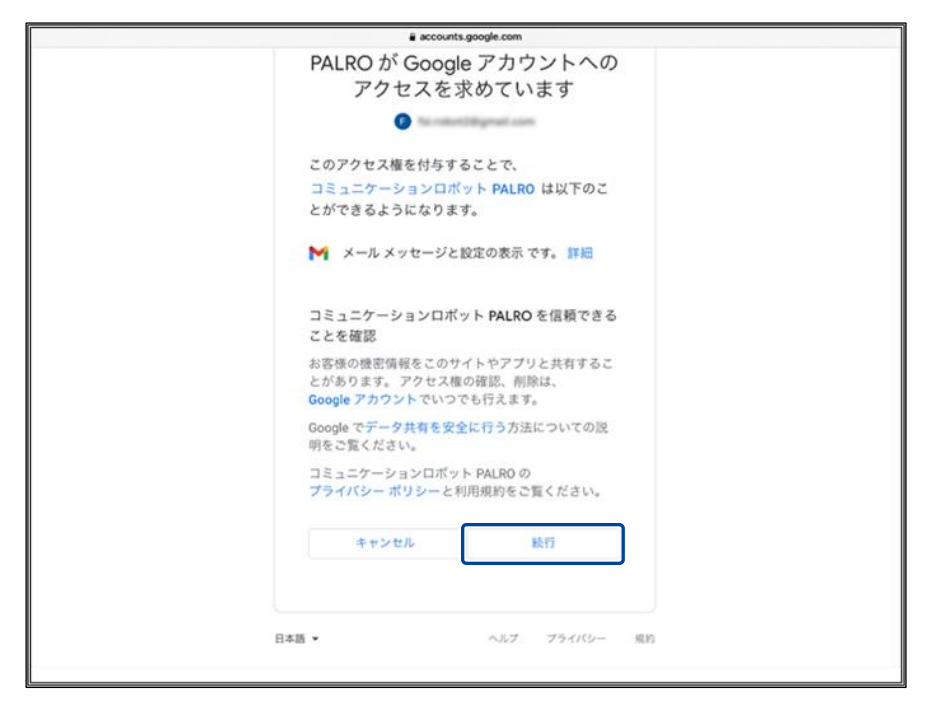

▶ PALRO が認証を行うための認証コードが表示されます。

**8. [コピー]をタップ後、「完了」ボタンをタップして、「メールを伝える」画面に 戻ります。**

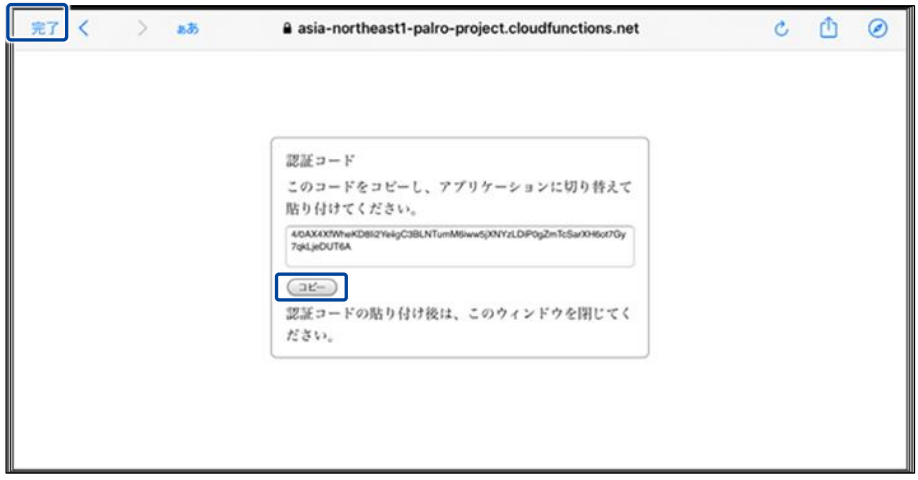

- 「メールを伝える」画面が表示されます。
- **9. 「認証コード」の入力ボックスに、前項でコピーした認証コードを貼り付け して、「連携する」ボタンをタップします。**

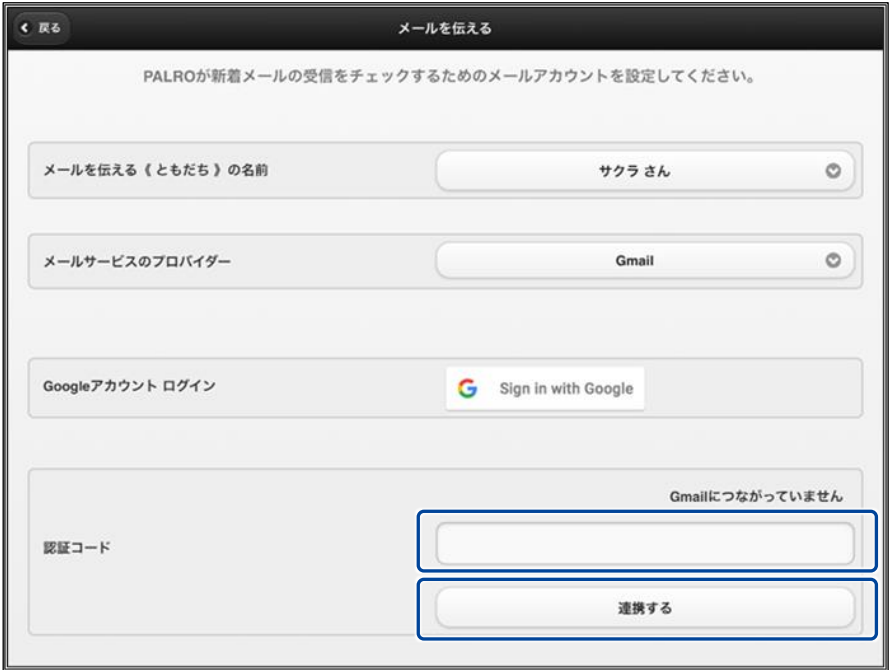

▶ 連携が完了すると、「Gmail につながっています」と表示されます。

## **10. その他の設定をして、[戻る]ボタンをタップします。**

→ 設定項目については、[『メールの設定項目』](#page-12-0)を参照してください。

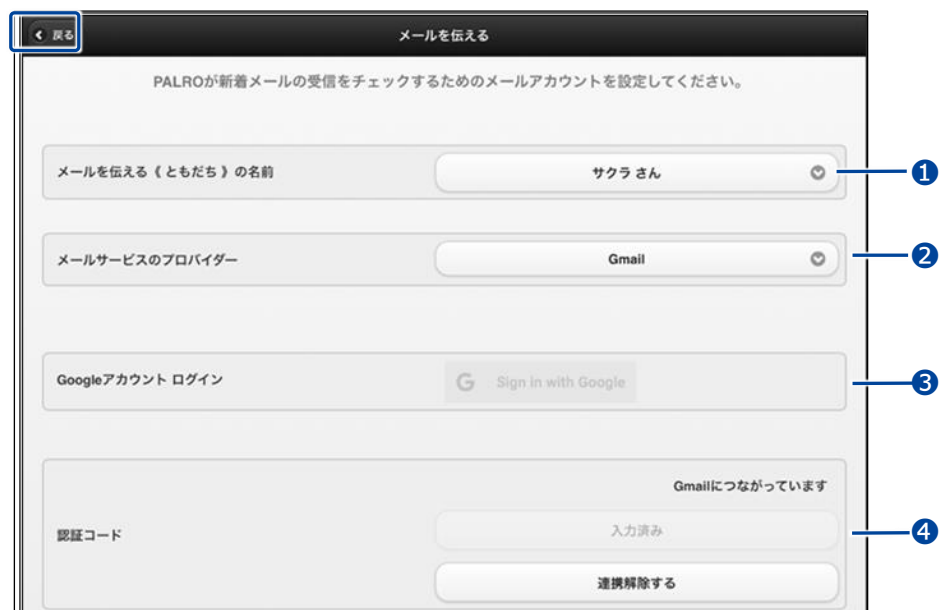

「メールを伝える」特技が設定されます。

#### <span id="page-12-0"></span>▍**メールの設定項目**

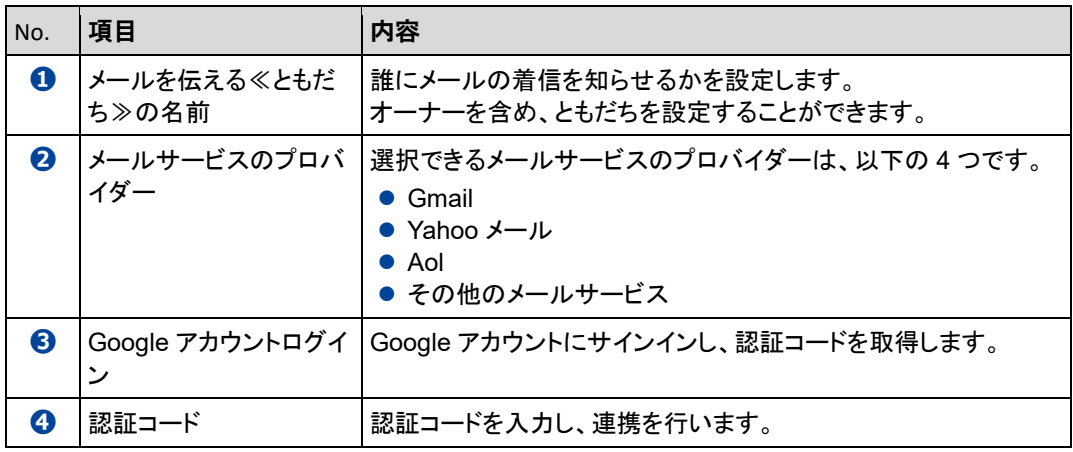

「Gmail」以外を選択した場合は、[『メールの設定手順](#page-13-0)(Gmail 以外の場合)』を参照して ■■ ください。

### **【GLUINI】メールを伝えるともだちをPALROが忘れないようにするには**

PALRO は、あまり見かけないともだちを忘れてしまうことがあります。「メールを伝えるともだ ち」には、利用者やよく会うともだち、贈り主を設定するとよいでしょう。

### <span id="page-13-0"></span>▍**メールの設定手順(Gmail以外の場合)**

PALRO にメールの情報を話させるための設定は、PALRO Fwappar で行います。

→ PALRO Fwappar のインストール方法や基本的な操作方法については、『[2-2](#page--1-0) PALRO [Fwappar](#page--1-0) の基本』 を参照してください。

● ここでは、iPad を使用して説明していますが、iPhone や Android 端末、Windows NOTE **!!!!!!!!** パソコン/Windows タブレットでも同じように設定することができます。

●設定内容は、設定画面で[戻る]ボタンをタップしたときに反映されます。

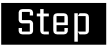

**1. PALRO Fwappar のメイン画面で、[特技]アイコンをタップします。**

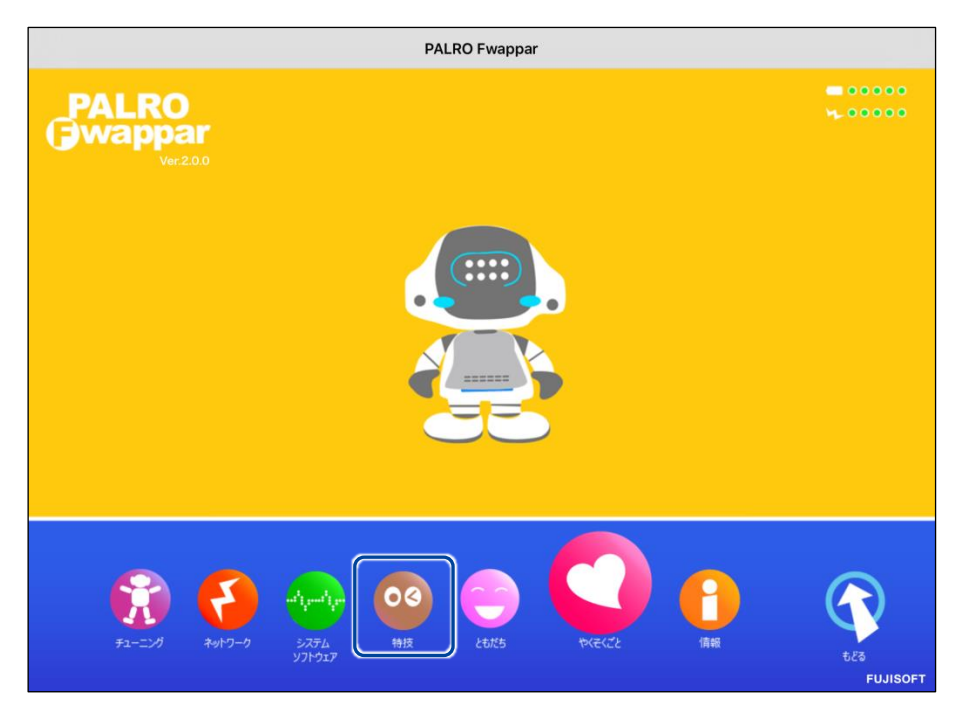

- ▶「特技」画面が表示されます。
- **2. 特技の一覧に表示されている「メールを伝える」の[設定]ボタンをタップ します。**

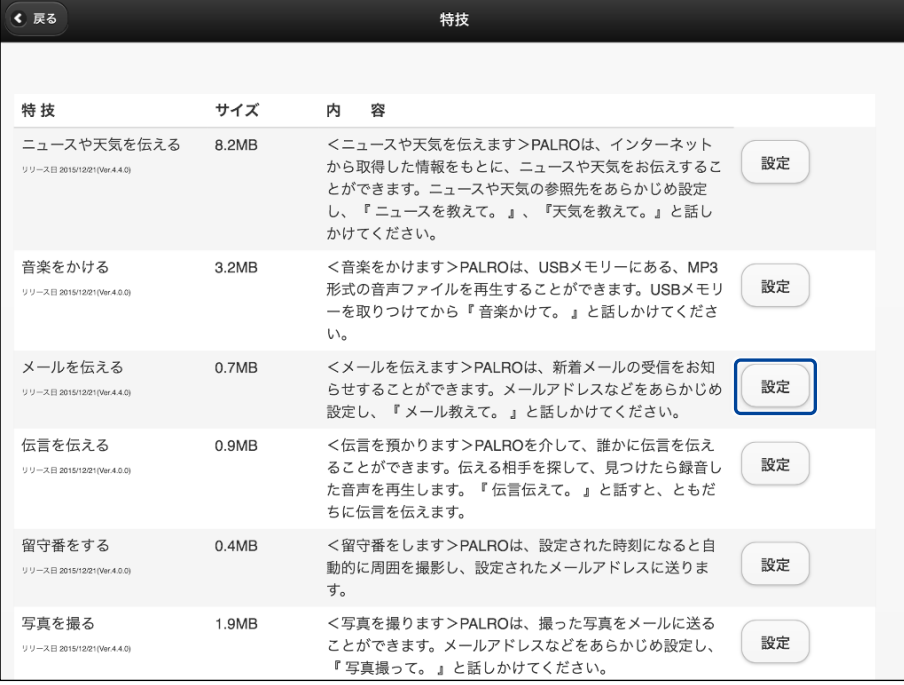

「メールを伝える」画面が表示されます。

## **3. メールの設定をして、[戻る]ボタンをタップします。**

→ 設定項目については、[『メールの設定項目』](#page-15-0)を参照してください。

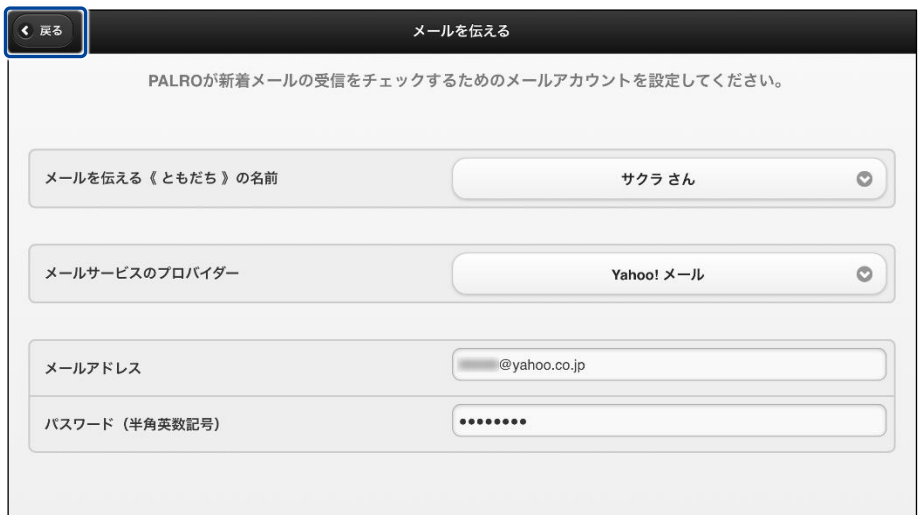

「メールを伝える」特技が設定されます。

#### <span id="page-15-0"></span>▍**メールの設定項目**

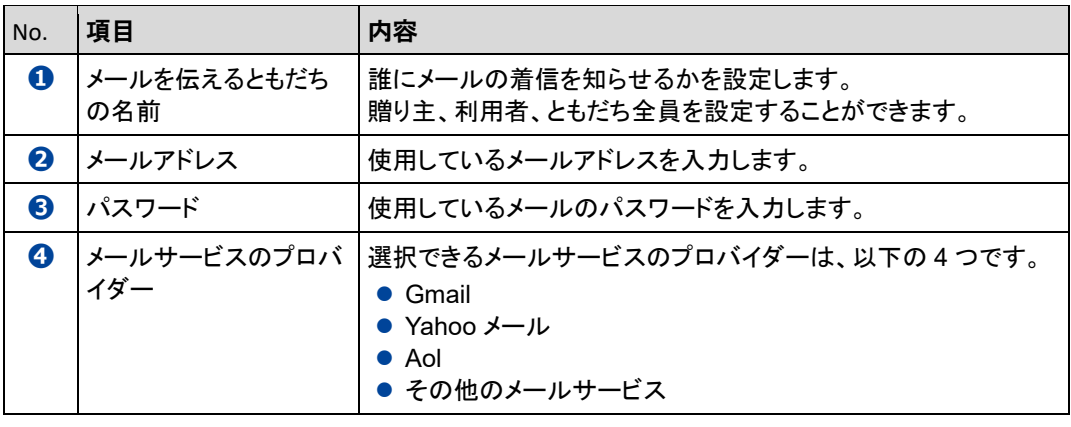

- $\begin{tabular}{|c|c|} \hline \texttt{NOTE} \\ \hline \texttt{H} & \texttt{H} & \texttt{H} \\ \hline \texttt{H} & \texttt{H} & \texttt{H} \\ \hline \end{tabular}$ ●「Gmail」を選択した場合は[『メールの設定手順](#page-6-0)(Gmail の場合)[メールの設定手順](#page-6-0) (Gmail [の場合](#page-6-0))』を参照してください。
	- ●「その他のメールサービス」を選択した場合、受信メールサーバー設定を入力する 必要があります。

#### **【GLUINI】メールを伝えるともだちをPALROが忘れないようにするには**

PALRO は、あまり見かけないともだちを忘れてしまうことがあります。「メールを伝えるともだ ち」には、利用者やよく会うともだち、贈り主を設定するとよいでしょう。

## ▍**PALROに顔を見せてメールの情報を話させる手順**

設定したメールアドレスに新着メールがあるときに、PALRO にメールの設定手順で設定したとも だちの顔を見せると、PALRO は以下のようにメールの情報を話します。

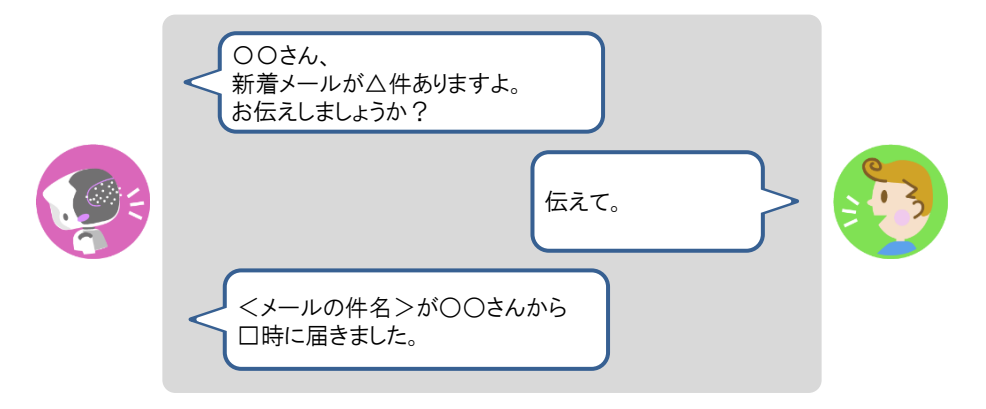

#### ▍**PALROに話しかけてメールの情報を話させる手順**

PALRO に話しかけることで、新着メール情報を話させることができます。

PALRO がメールの情報を話すタイミングで別の特技が動いていると、新着メール情 L 報を話すことができない場合があります。

**PALRO はインターネットに接続されていますか?** 確認  $\begin{array}{cccc} 0& 0& 0& 0& 0& 0& 0& 0& 0 \\ 0& 0& 0& 0& 0& 0& 0& 0 \\ 0& 0& 0& 0& 0& 0& 0& 0 \\ 0& 0& 0& 0& 0& 0& 0& 0 \\ 0& 0& 0& 0& 0& 0& 0& 0 \\ \end{array}$ ➔ PALRO をネットワークに接続する方法については、『1 [章](#page--1-0) PALRO [をインターネットに接続](#page--1-0) [しよう』](#page--1-0)を参照してください。

## **Step**

#### **1. PALRO に「メールを教えて。」と話かけます。**

▶ PALRO があなたの顔を見て、メールの情報を話すように設定されているともだちかどうかを確認しま す。あなたが設定されているともだちであることを確認すると、PALRO はメールの情報を話します。

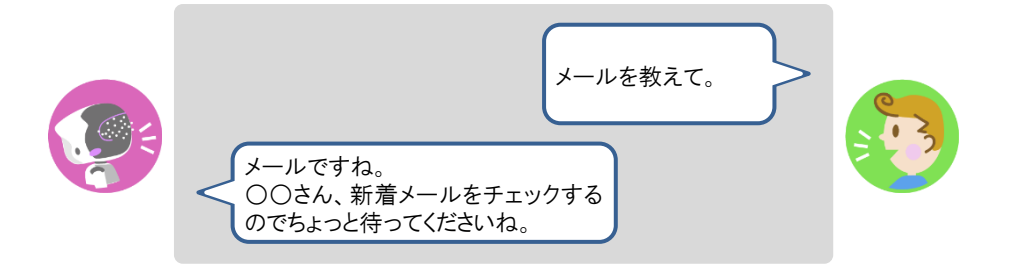

● PALRO がお使いのメールアドレスにアクセスするために、メールサービス C の設定変更が必要な場合があります メールの設定項目を正しく設定してもメールの受信に失敗する場合、メール サービスの設定をご確認ください。詳しくは、お使いのメールサービスにお 問い合わせください。 ●新着メールがある場合、PALRO は最新の 3 件の差出人名と件名、その他 のメール件数を話します。 ● 件名が空白のメールがあると、PALRO は件数を正しく数えることができま

せん。

## **Googleカレンダーの情報を話させる**

特定の Google アカウントと連携することで、PALRO に Google カレンダーのスケジュールを話さ せることができます。

PALRO は、PALRO Fwappar で設定したタイミングで、まわりのひとにスケジュールを話します。

#### ▍**スケジュールの設定手順**

PALRO に Google カレンダーの情報を話させるための設定は、PALRO Fwappar で行います。

→ PALRO Fwappar のインストール方法や基本的な操作方法については、『[2-2](#page--1-0) PALRO [Fwappar](#page--1-0) の基本』 を参照してください。

● ここでは、iPad を使用して説明していますが、iPhone や Android 端末、Windows パソコン/Windows タブレットでも同じように設定することができます。

● 設定内容は、設定画面で[戻る]ボタンをタップしたときに反映されます。

## Step

**NOTE** Hilli

**1. PALRO Fwappar のメイン画面で、[特技]アイコンをタップします。**

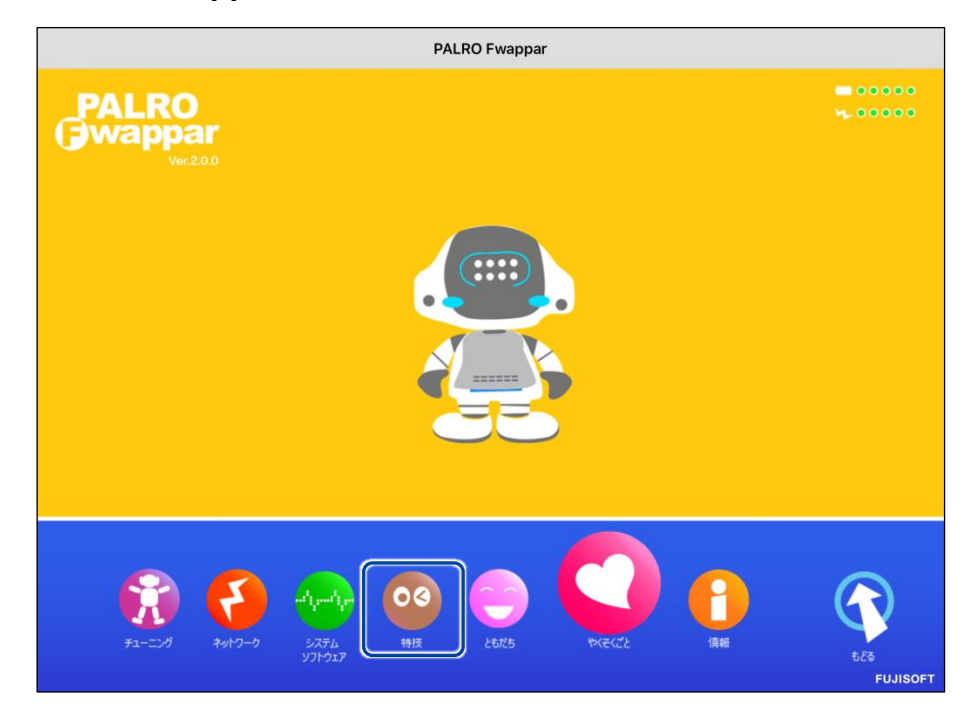

「特技」画面が表示されます。

## **2. 特技の一覧に表示されている「スケジュールを伝える」の[設定]ボタンを タップします。**

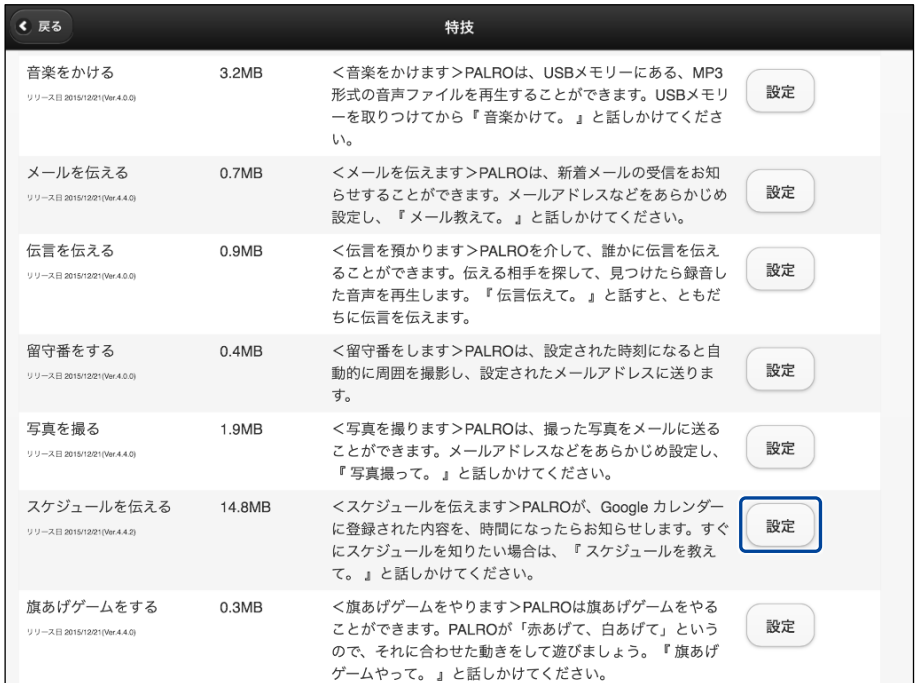

- ▶ 「スケジュールを伝える」画面が表示されます。
- **3. 「Google アカウント ログイン」の[Sign in with Google]ボタンをタッ プします。**

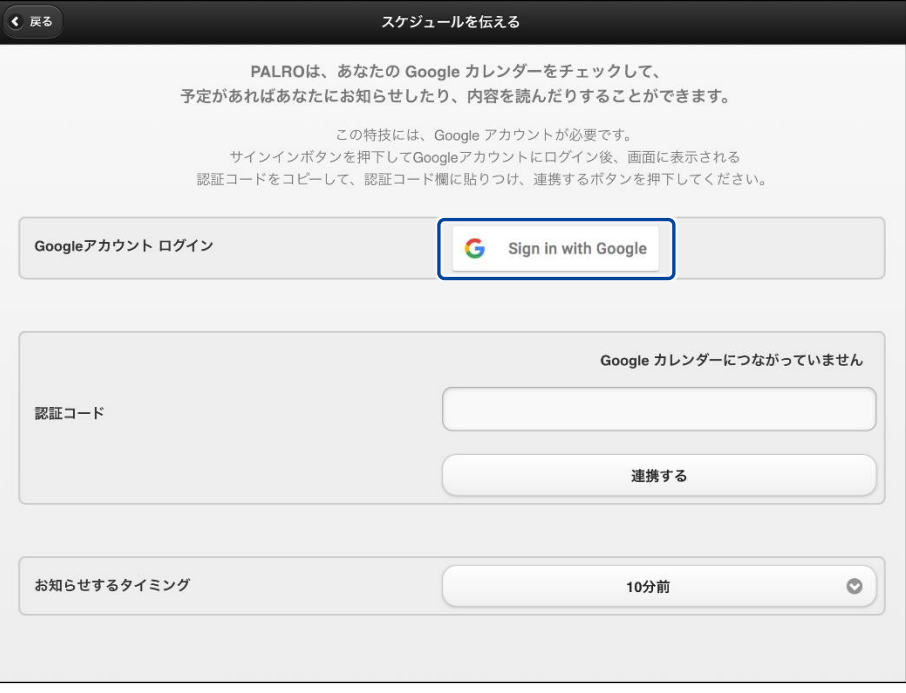

設定開始の確認画面が表示されます。

**4. [はい]をタップします。**

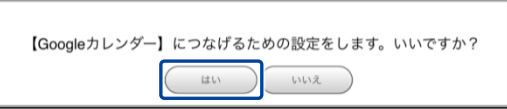

- ▶ 「Google アカウントでログイン」画面が表示されます。
- **5. Google アカウントのメールアドレスまたは電話番号を入力して、[次へ]ボ タンをタップします。**

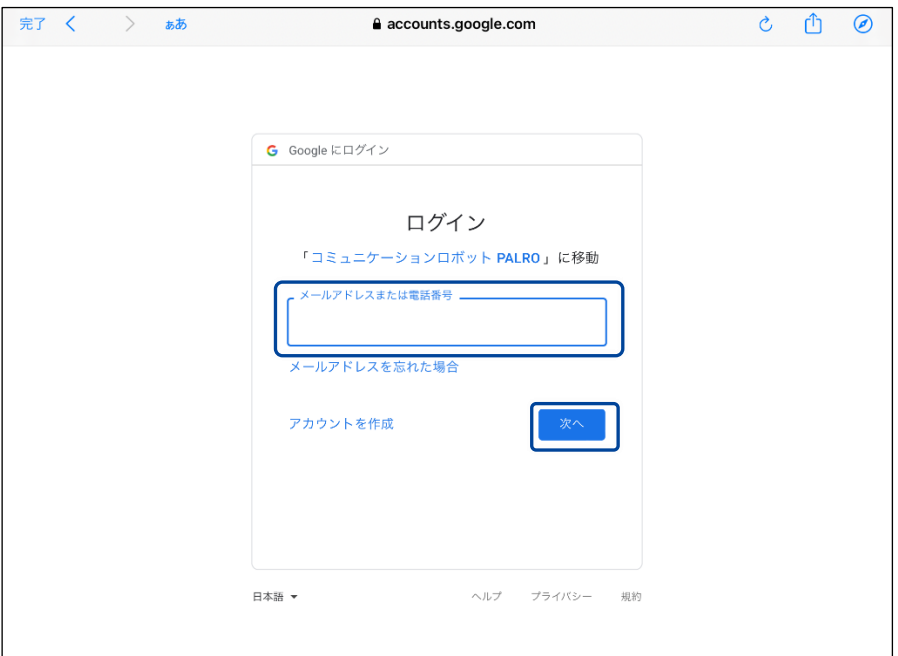

- ▶ パスワード入力画面が表示されます。
- **6. Google アカウントのパスワードを入力して[次へ]をタップします。**

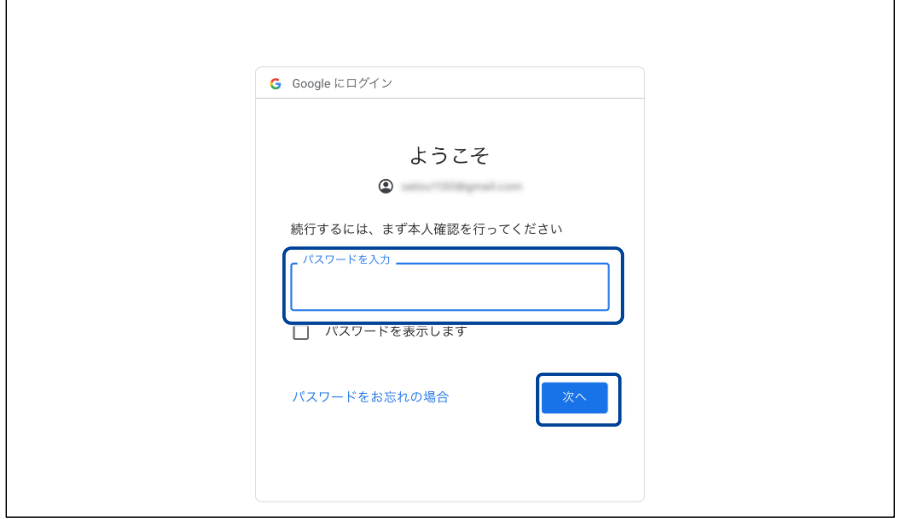

▶ PALRO へのアクセス許可画面が表示されます。

**7. PALRO にアクセスを許可するために、[続行]ボタンをタップします。**

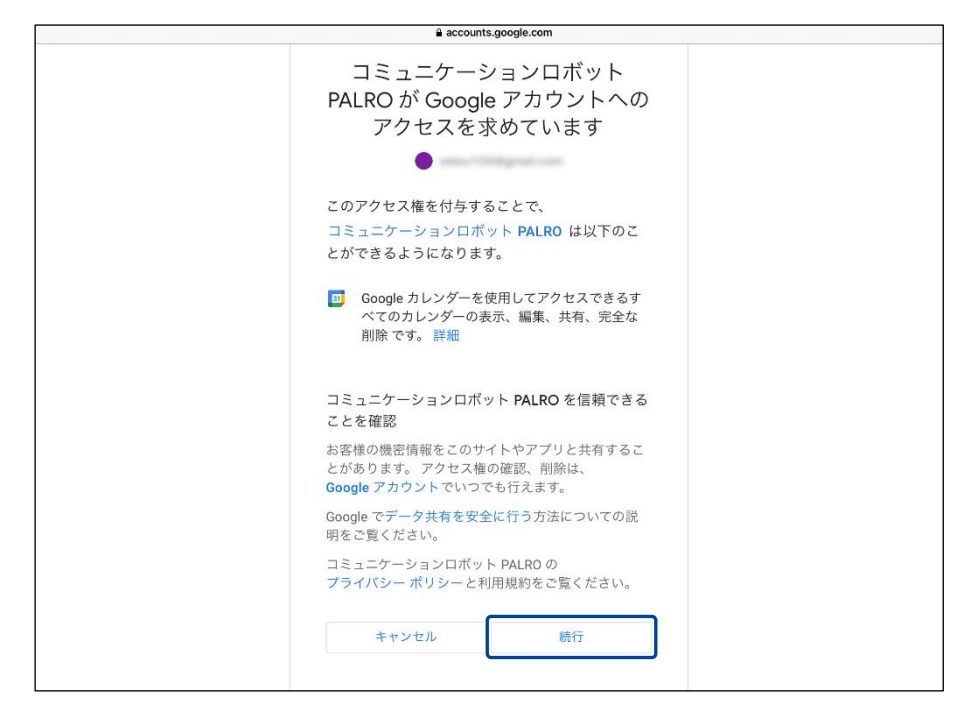

- ▶ PALRO が認証を行うための認証コードが表示されます。
- **8. [コピー]をタップ後、「完了」ボタンをタップして、「スケジュールを伝える」 画面に戻ります。**

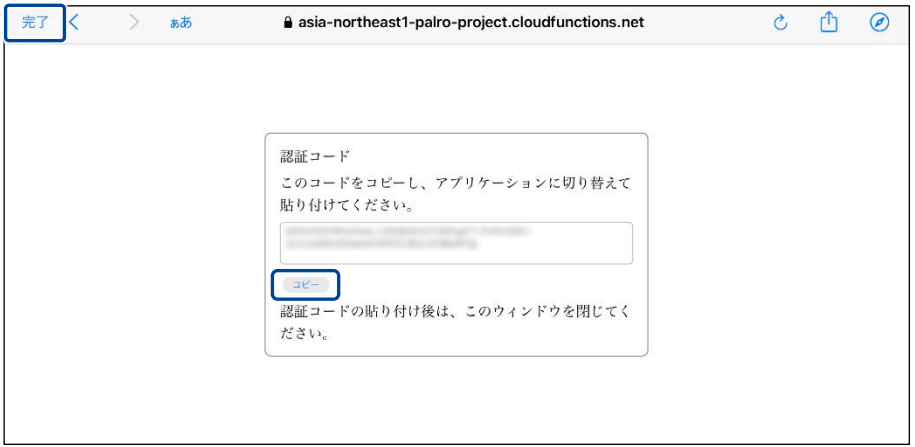

▶ 「スケジュールを伝える」画面が表示されます。

**9. 「認証コード」の入力ボックスに、前項でコピーした認証コードを貼り付け して、「連携する」ボタンをタップします。**

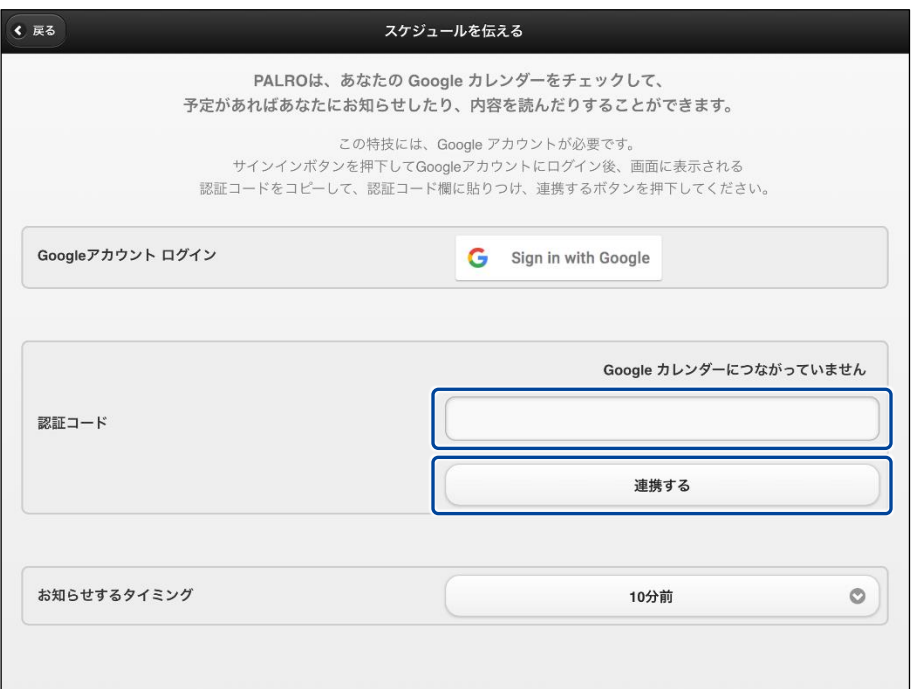

▶ 連携が完了すると、「Google カレンダーにつながっています」と表示されます。

## **10. その他のスケジュールの設定をして、[戻る]ボタンをタップします。**

→ 設定項目については、[『スケジュールの設定項目』](#page-23-0)を参照してください。

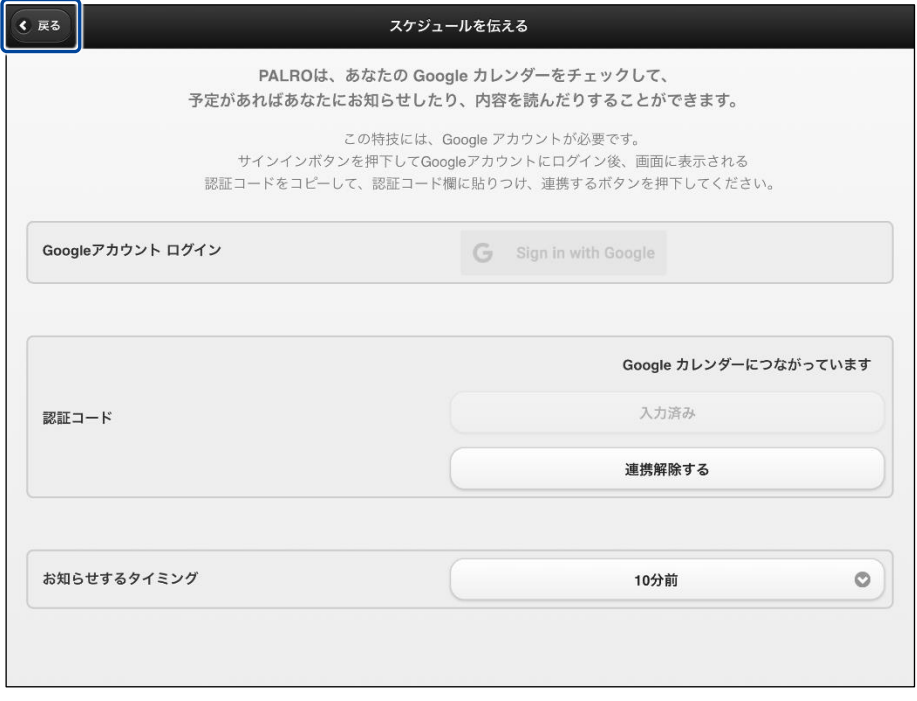

「スケジュールを伝える」特技が設定されます。

## <span id="page-23-0"></span>▍**スケジュールの設定項目**

「スケジュールを伝える」画面には、以下の設定項目があります。

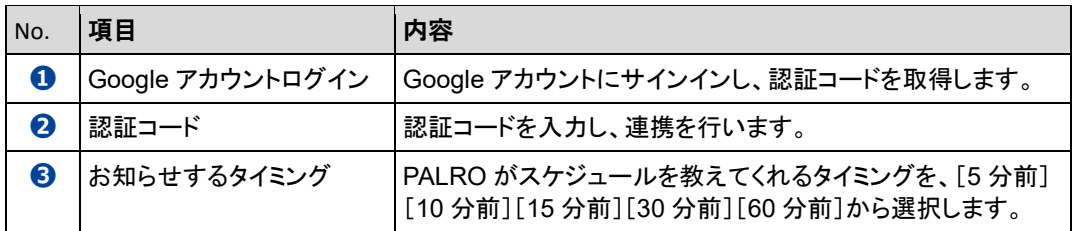

### ▍**PALROからスケジュールを聞く手順**

PALRO は、PALRO Fwappar で設定したタイミングで、Google カレンダーのスケジュールを話し ます。

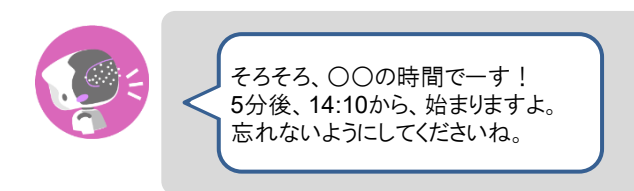

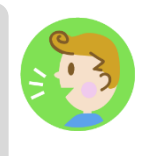

#### ▍**PALROに話しかけてスケジュールを話させる手順**

PALRO に話しかけることで、今日のスケジュールを話させることができます。

PALRO がスケジュールの情報を話すタイミングで別の特技が動いていると、スケ L ジュールを話すことができない場合があります。

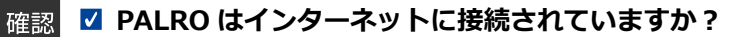

→ PALRO をネットワークに接続する方法については、『1 [章](#page--1-0) PALRO [をインターネットに接続](#page--1-0) [しよう』](#page--1-0)を参照してください。

## **Step**

 $\begin{array}{cccc} 0& 0& 0& 0& 0& 0& 0& 0& 0 \\ 0& 0& 0& 0& 0& 0& 0& 0 \\ 0& 0& 0& 0& 0& 0& 0& 0 \\ 0& 0& 0& 0& 0& 0& 0& 0 \\ 0& 0& 0& 0& 0& 0& 0& 0 \\ \end{array}$ 

#### **1. PALRO に「スケジュールを教えて。」と話かけます。**

▶ Google カレンダーに登録されているスケジュールがある場合、PALRO はスケジュールの情報を話 します。

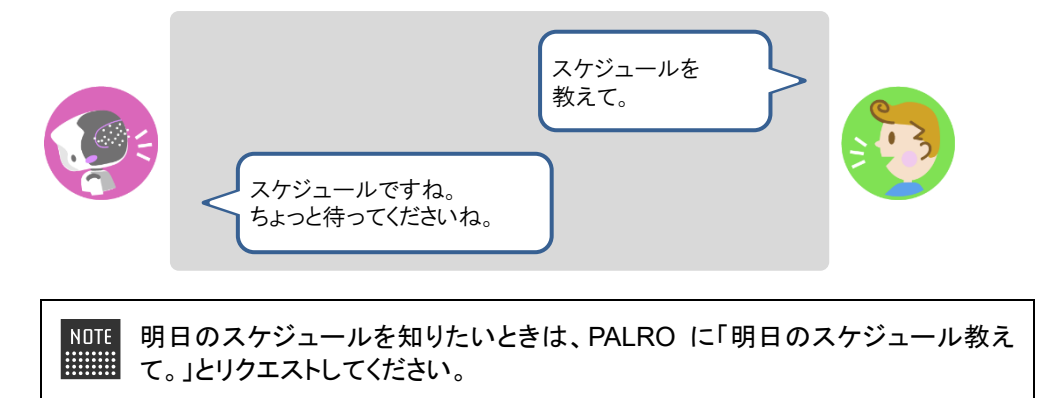

# **4-3 PALROで写真や音楽を扱う**

PALRO は、写真を撮影したり、音楽を再生したりすることができます。ここでは、PALRO で音楽や写真を扱 う方法について説明します。

#### **PALROに写真を撮影させる**

PALRO は撮った写真をメールで送信します。

#### ▍**写真撮影の設定手順**

写真を撮るために必要な設定は、PALRO Fwappar で行います。

→ PALRO Fwappar のインストール方法や基本的な操作方法については、『[2-2](#page--1-0) PALRO [Fwappar](#page--1-0) の基本』 を参照してください。

 $NOTE$ ● ここでは、iPad を使用して説明していますが、iPhone や Android 端末、Windows **WEBSTER** パソコン/Windows タブレットでも同じように設定することができます。

●設定内容は、設定画面で「戻る1ボタンをタップしたときに反映されます。

## Step |

#### **1. PALRO Fwappar のメイン画面で、[特技]アイコンをタップします。**

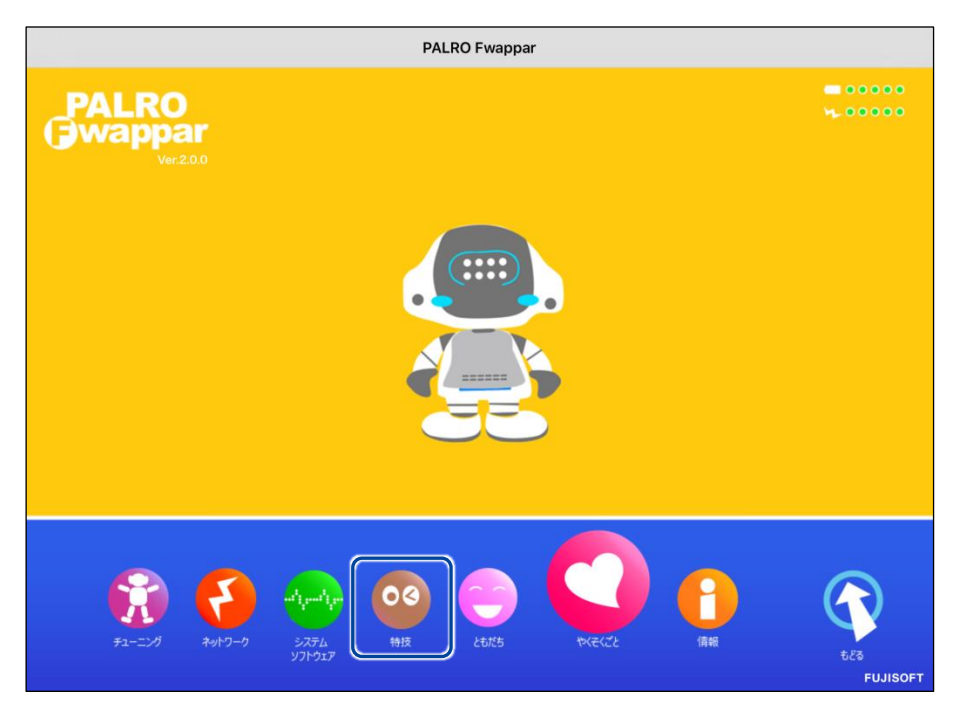

「特技」画面が表示されます。

**2. 特技の一覧に表示されている「写真を撮る」の[設定]ボタンをタップしま す。**

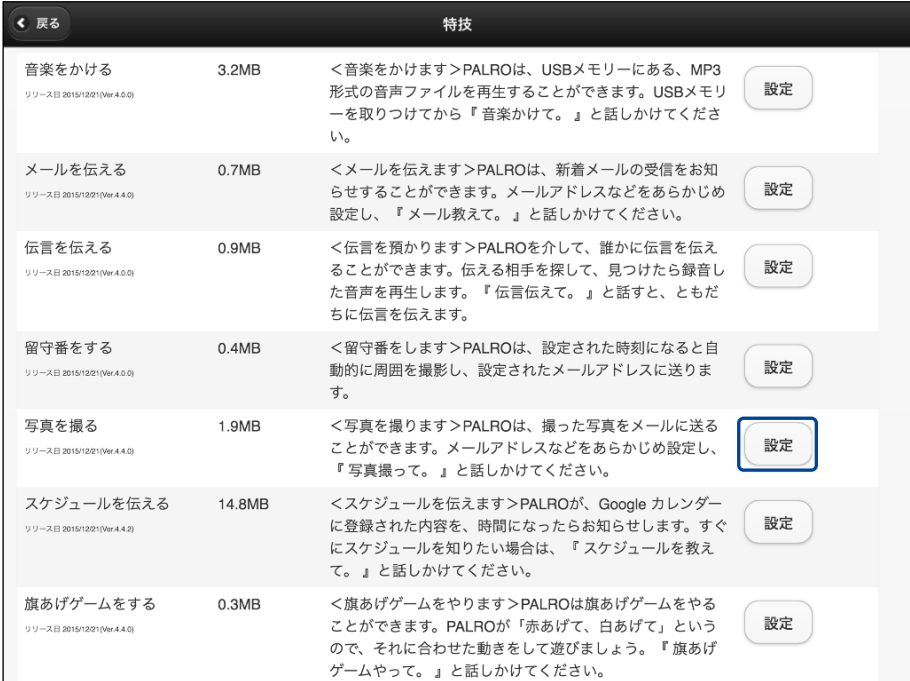

「写真を撮る」画面が表示されます。

## **3. 写真撮影のための設定をして、[戻る]ボタンをタップします。**

→ 設定項目については、[『写真撮影の設定項目』](#page-27-0)を参照してください。

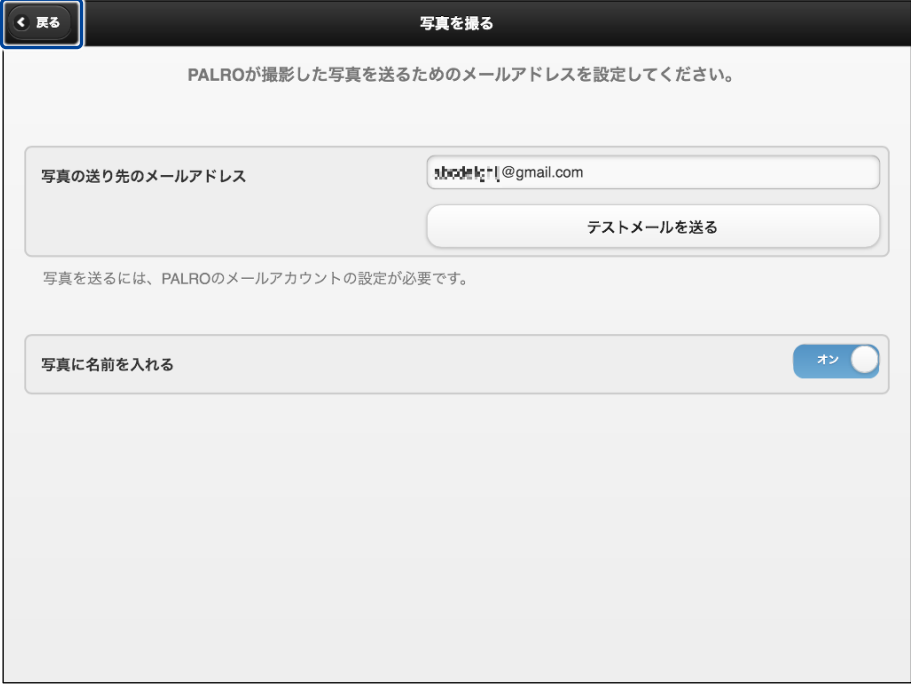

「写真を撮る」特技が設定されます。

#### <span id="page-27-0"></span>▍**写真撮影の設定項目**

「写真を撮る」画面には、以下の設定項目があります。

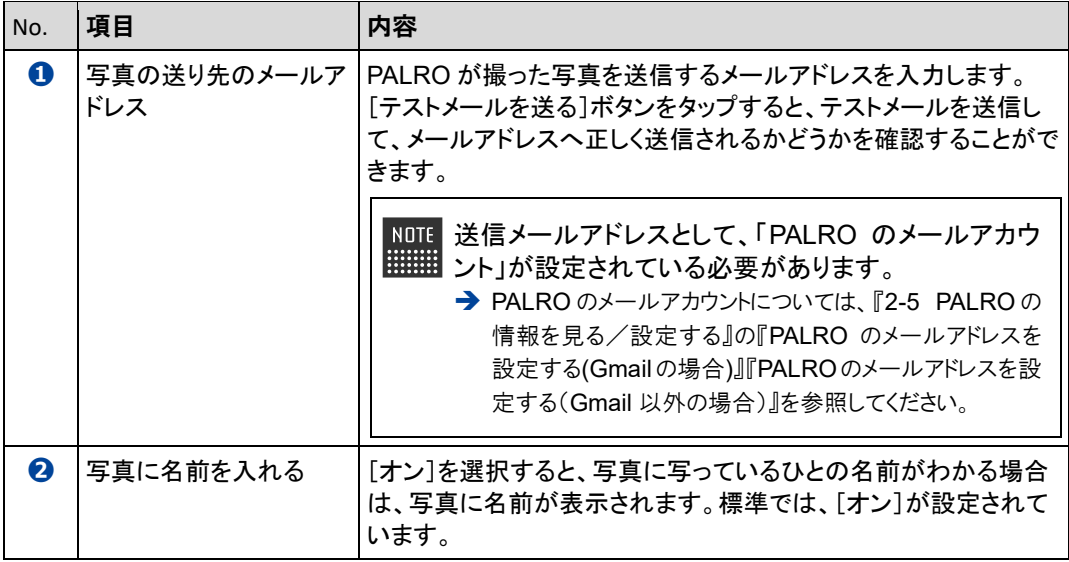

写真の送り先のメールアドレスを設定しないと、「PALRO のメールアカウント」に設定 したメールアドレスへ写真を送信します。

#### ▍**写真を撮影する手順**

以下の手順で、PALRO に写真を撮影させることができます。

## **Step**

## **1. PALRO に「写真を撮って。」と話します。**

> PALRO があたりを見回して、アングルを決めます。

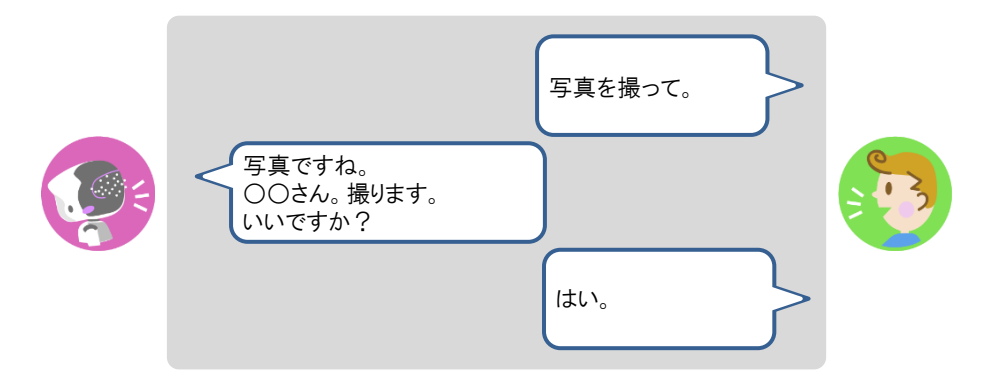

▶ PALRO がカウントダウンをして、写真を撮影します。

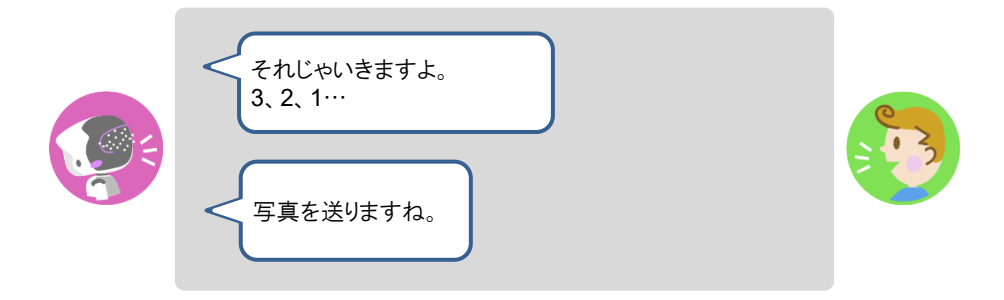

▶ 撮った写真は、PALRO Fwappar の設定に応じて、メールで送信されます。

## **音楽をかけさせる**

PALRO は、USB メモリーや内蔵メモリーに入っている MP3 形式の音声ファイルを再生すること ができます。

#### ▍**音楽再生の詳細設定手順**

音楽再生の詳細設定は、PALRO Fwappar で行います。

- → PALRO Fwappar のインストール方法や基本的な操作方法については、『[2-2](#page--1-0) PALRO [Fwappar](#page--1-0) の基本』 を参照してください。
	- NOTE ● ここでは、iPad を使用して説明していますが、iPhone や Android 端末、Windows **WEBSTER** パソコン/Windows タブレットでも同じように設定することができます。
		- 設定内容は、設定画面で[戻る]ボタンをタップしたときに反映されます。

## **Step**

**1. PALRO Fwappar のメイン画面で、[特技]アイコンをタップします。**

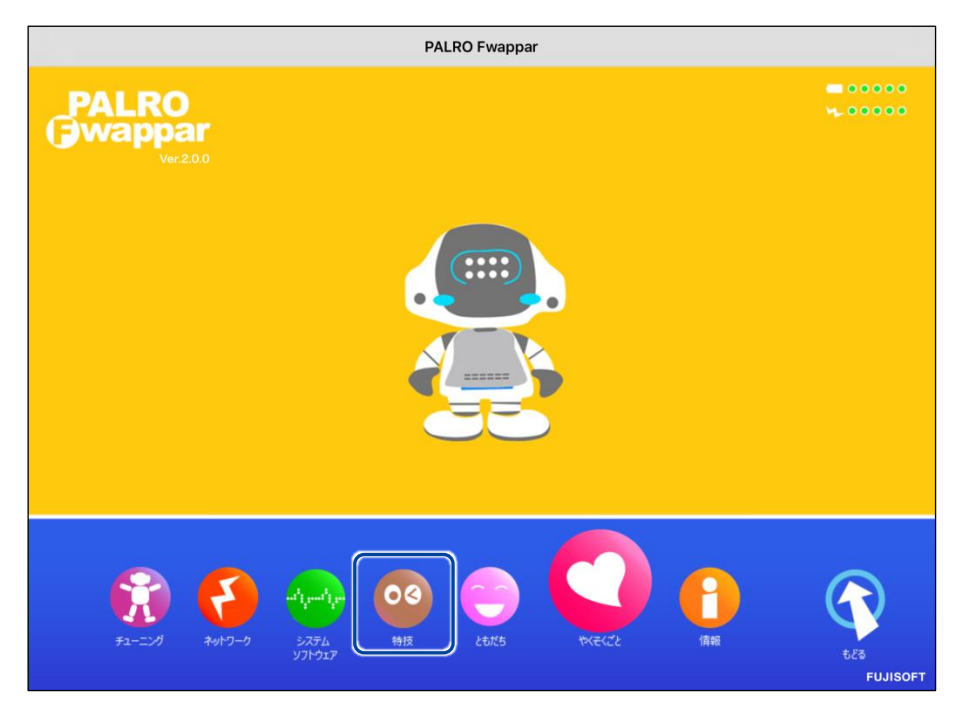

「特技」画面が表示されます。

## **2. 特技の一覧に表示されている「音楽をかける」の[設定]ボタンをタップし ます。**

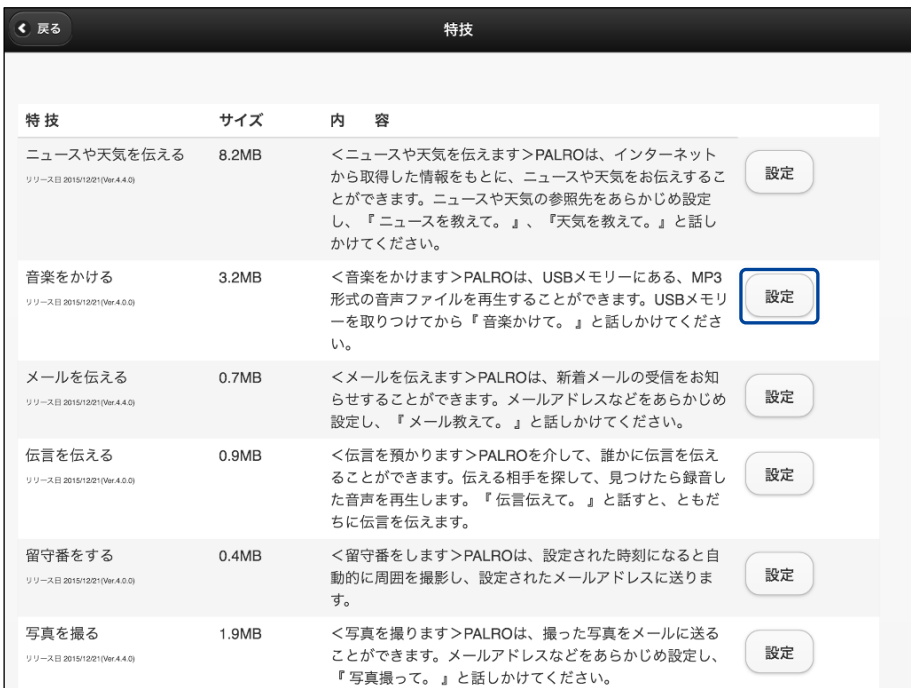

「音楽をかける」画面が表示されます。

## **3. 音楽をかけるための設定をして、[戻る]ボタンをタップします。**

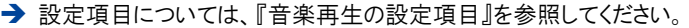

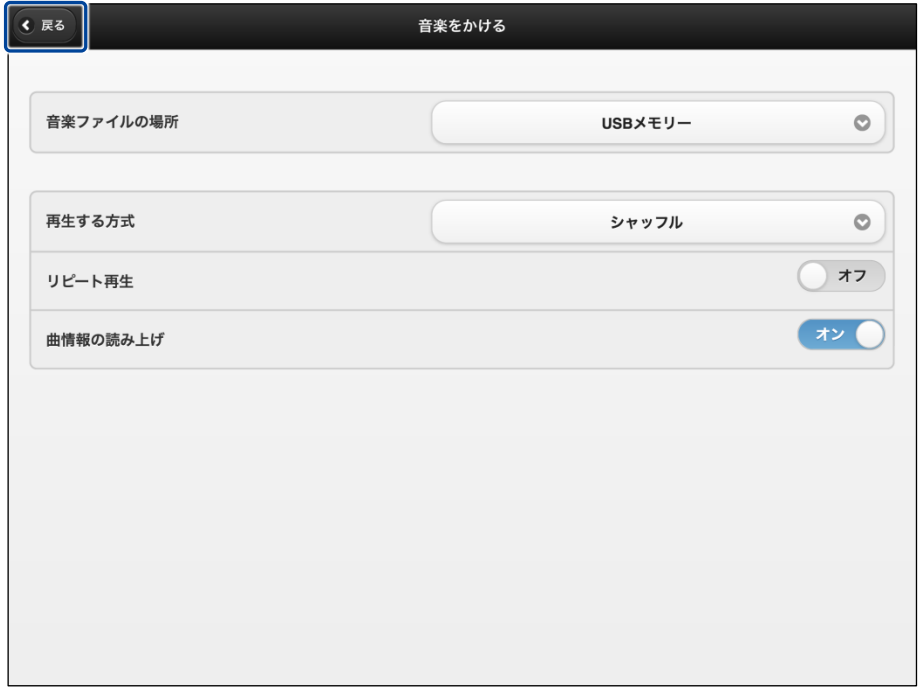

「音楽をかける」特技が設定されます。

#### <span id="page-31-0"></span>▍**音楽再生の設定項目**

「音楽をかける」画面には、以下の設定項目があります。

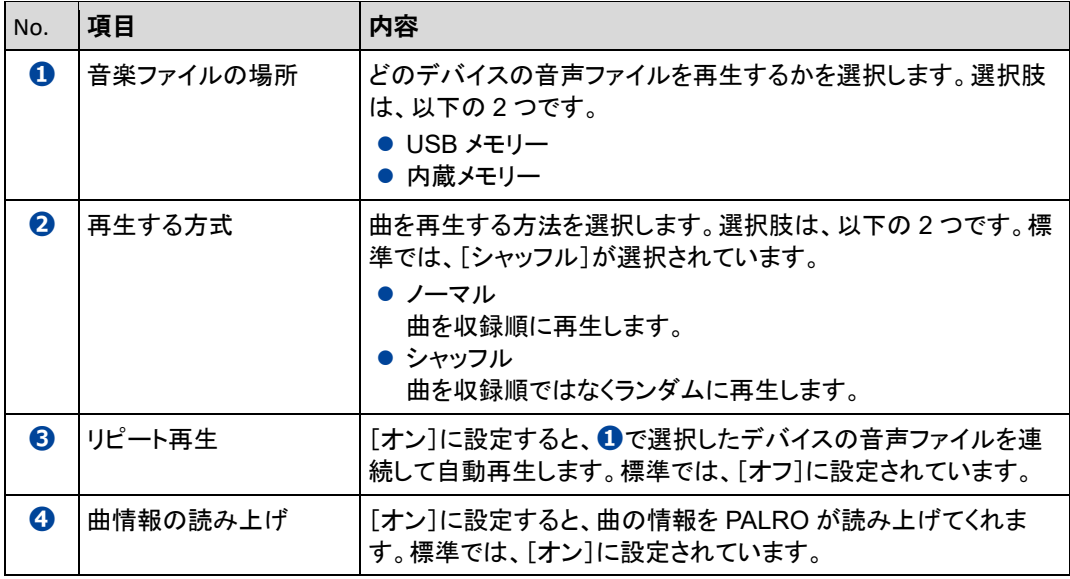

#### ▍**音楽をかけさせる手順**

以下の手順で、PALRO に音楽をかけさせることができます。

## **Step**

## **1. PALRO に「音楽をかけて。」と話します。**

▶ PALRO が右手をあげて、音楽の再生をはじめます。

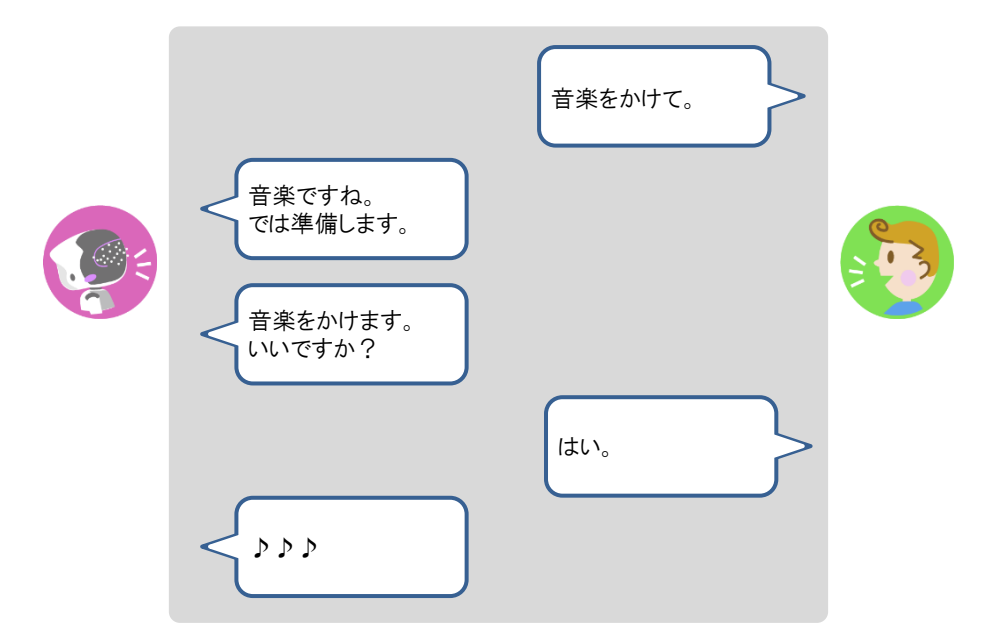

## **2. PALRO の右手で音量調整と再生停止ができます。**

- **①** 右手を上にあげます。
- ▶ 音が大きくなります。
- **②** 右手を下にさげます。
- ▶ 音が小さくなります。
- **③** 右手を下にさげて、リラックスポジションの位置に戻します。
- ▶ 音楽の再生が停止します。

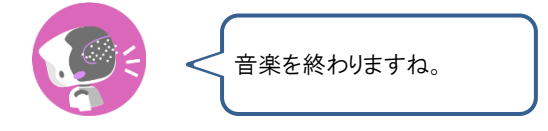

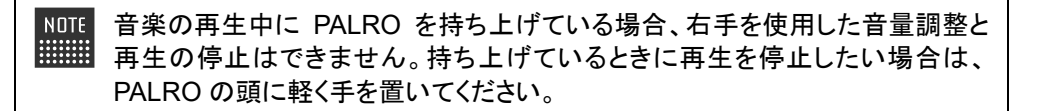

**4-4 役に立つ特技を知ろう**

ここでは、PALRO の楽しい特技や役に立つ特技について説明します。

## **PALROに留守番させる**

PALRO には、「留守番」という特技があります。留守番中、PALRO は設定された時間になると自 動的にまわりの写真を撮影して、設定されたメールアドレスに送ります。

#### ▍**留守番の詳細設定手順**

留守番の詳細設定は、PALRO Fwappar で行います。

→ PALRO Fwappar のインストール方法や基本的な操作方法については、『[2-2](#page--1-0) PALRO [Fwappar](#page--1-0) の基本』 を参照してください。

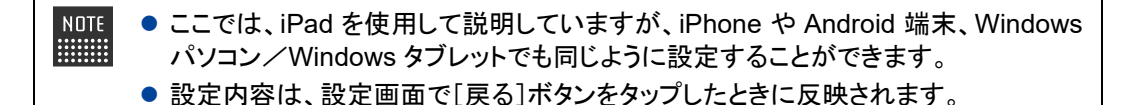

#### Step |

**1. PALRO Fwappar のメイン画面で、[特技]アイコンをタップします。**

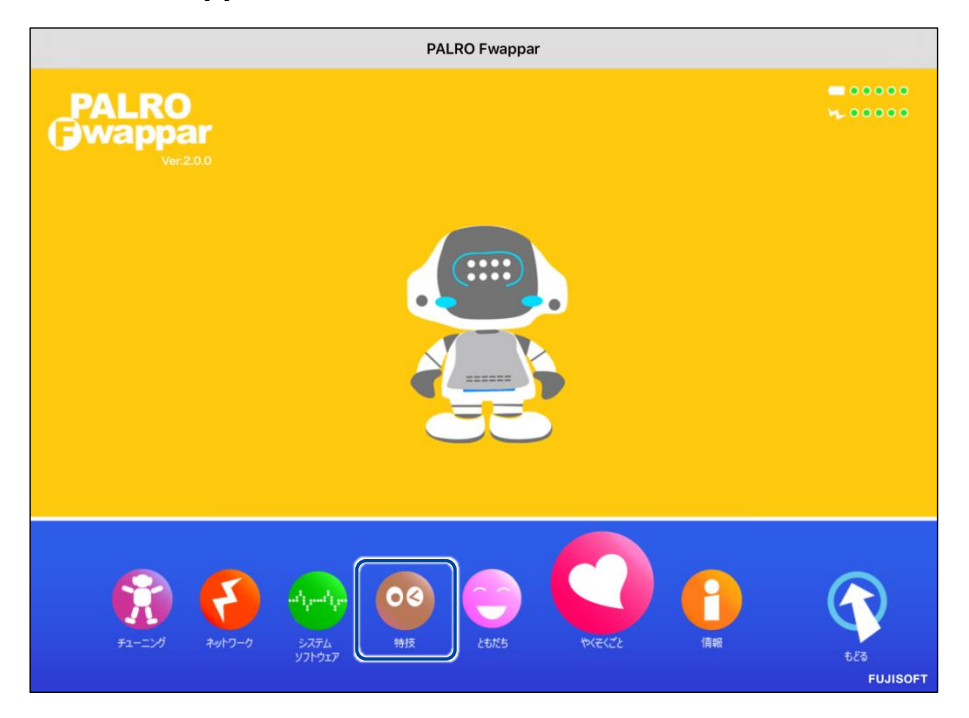

「特技」画面が表示されます。

## **2. 特技の一覧に表示されている「留守番をする」の[設定]ボタンをタップし ます。**

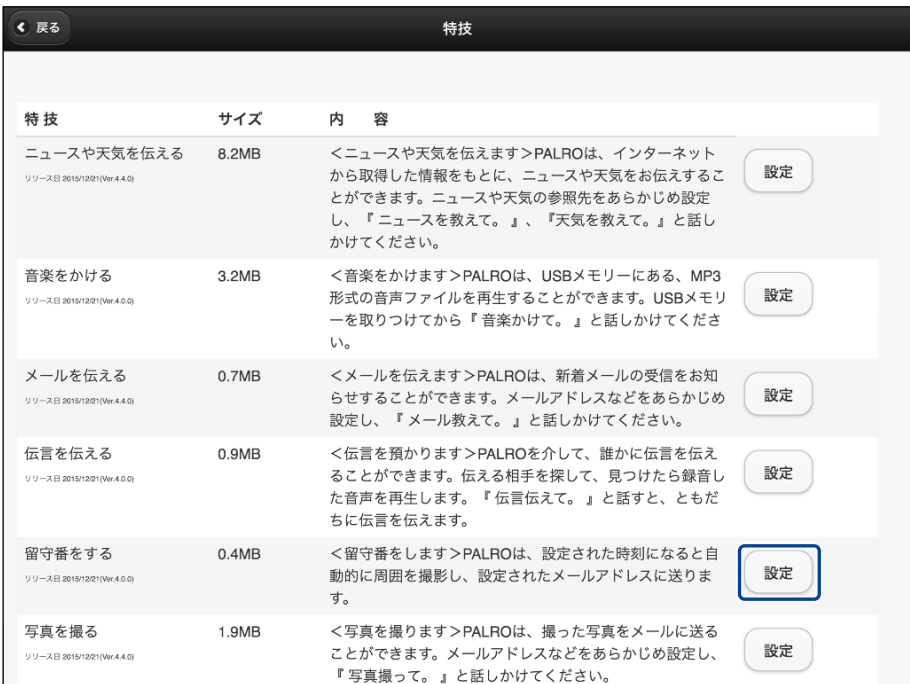

「留守番をする」画面が表示されます。

## **3. 留守番の設定をして、[戻る]ボタンをタップします。**

→ 設定項目については、[『留守番の設定項目』](#page-35-0)を参照してください。

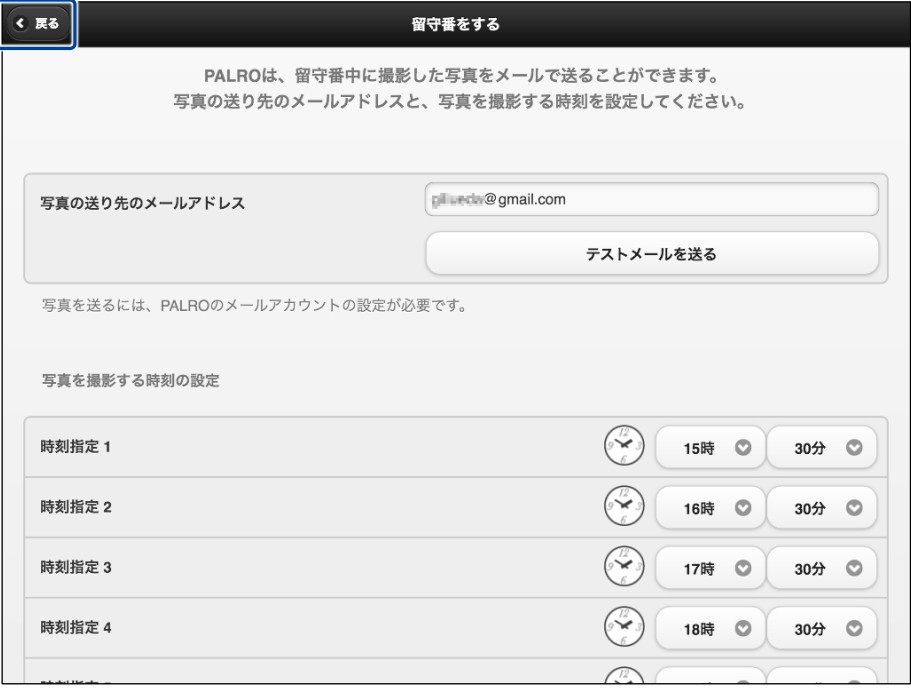

「留守番をする」特技が設定されます。

## <span id="page-35-0"></span>▍**留守番の設定項目**

「留守番をする」画面には、以下の設定項目があります。

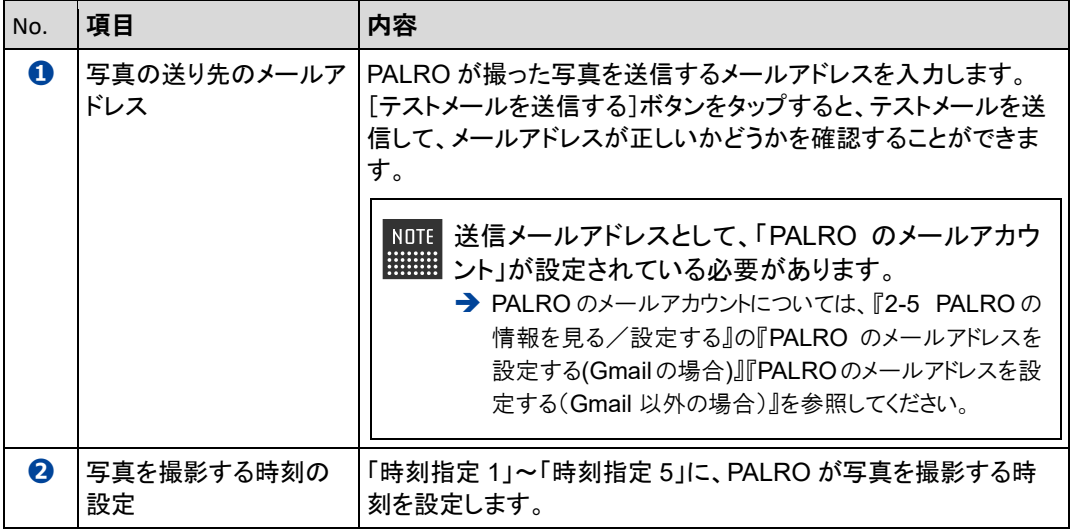

## **4-5 PALROでメディアを利用する**

音楽の再生や写真の保存などで、メディアを使用します。ここでは、メディアを取りつける方法、および取りは ずすときの注意について説明します。

## **PALROで利用できるメディアについて**

PALRO では、メディアを使用することができます。

#### メディアの利用目的

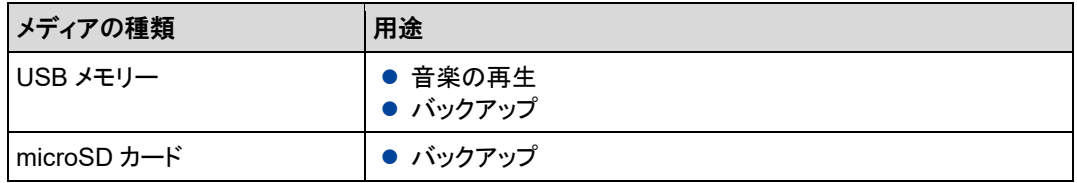

メディアは、以下の条件にあてはまるものをご利用ください。

#### メディアの動作条件

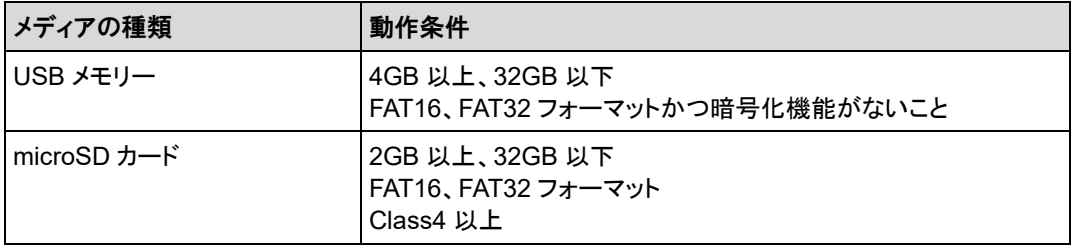

- すべての USB メモリー、microSD カードについて動作保証するものではありませ  $\mathbf 0$ ん。
	- USB メモリー、micrSD カードの取り扱いについては、各製品の取扱説明書を参照 してください。

## **USBメモリーを取りつける**

PALRO に USB メモリーを取りつける方法について説明します。

## **Step**

## **1. バックパネルの USB ポートに USB メモリーを取りつけます。**

● PALRO に USB メモリーを取りつけるときは、PALRO をリラックスチェアか 0 ら降ろし、リラックスポジションにしてください。

● PALRO に USB メモリーを取りつけるときは、PALRO が転倒しないように しっかり押さえてください。

**NOTE** USB メモリーは、PALRO が稼動状態のときに取りつけることができます。 **WWW.** 

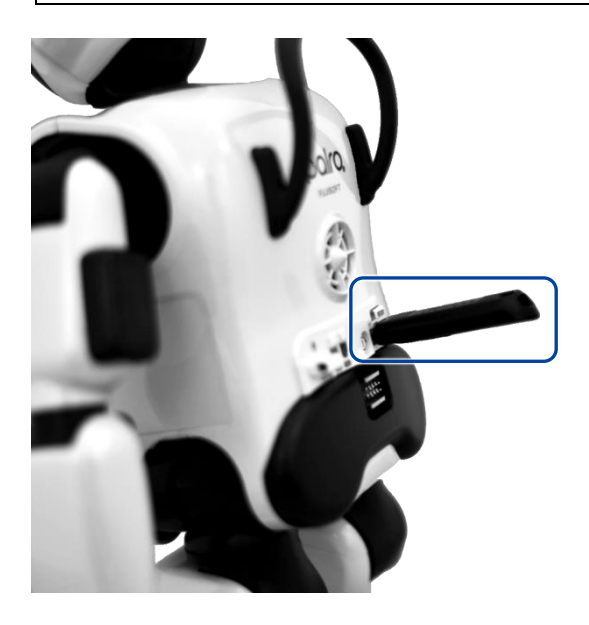

#### NOTE **USB メモリーの取りはずしについて EXECUTE:**

- USB メモリーは、PALRO が稼動状態のときに取りはずすことができます。
- ●取りつけるときと同様に、PALRO から USB メモリーを取りはずすときは、 PALRO が転倒しないようにしっかり押さえてください。

## **microSDカードを取りつける**

PALRO に microSD カードを取りつける方法について説明します。

**NOTE** microSD カードは、PALRO が稼動状態のときに取りつけることができます。  $\frac{1}{111111111}$ 

## **Step**

- **1. PALRO を寝かせて、左腕をあげ、左わき腹部分にあるバッテリーカバーを 開けます。**
- **2. microSD スロットに、microSD カードを取りつけます。**

⚫ microSD カードを差し込む方向が正しいかどうかを確認してください。 Œ ● microSD カードの金属端子面を下にして、カチッと音がするまで、まっすぐ にゆっくりと差し込んでください。

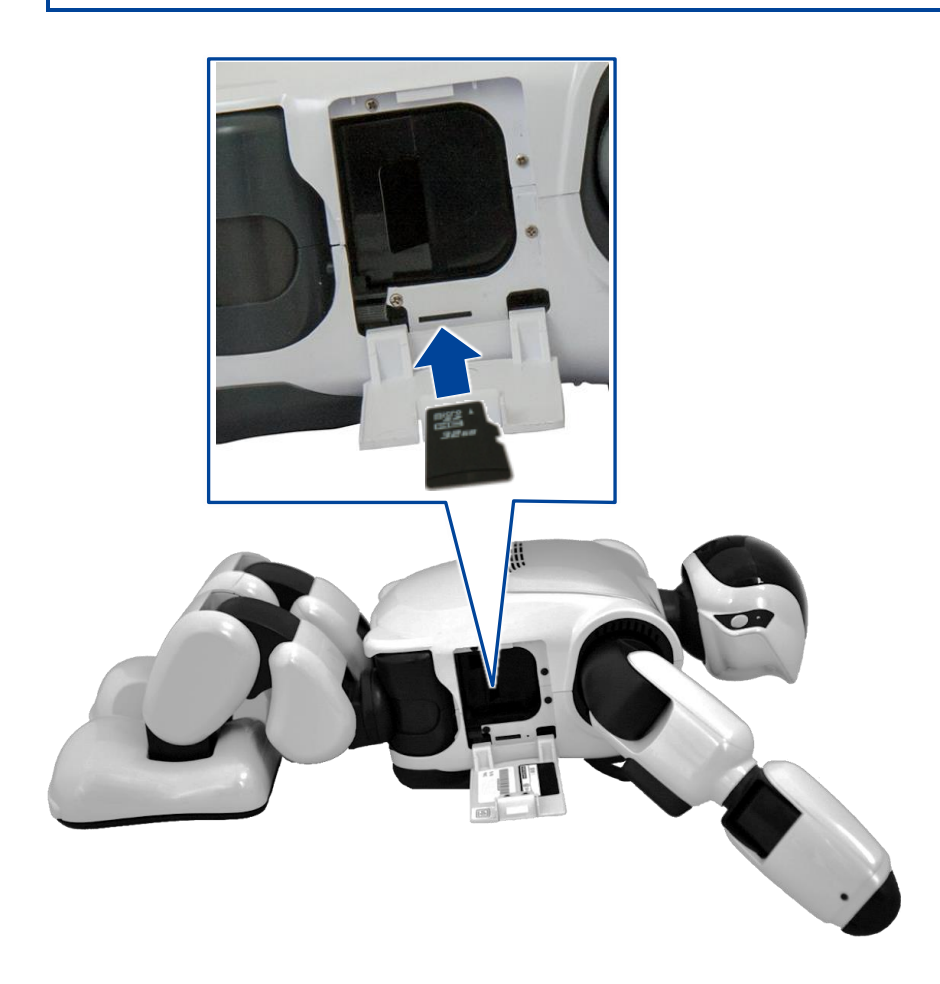

**3. バッテリーカバーを閉じます。**

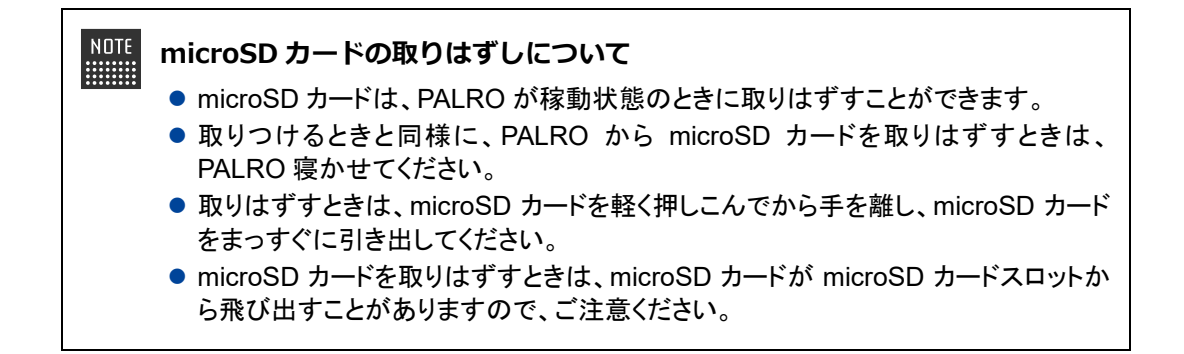